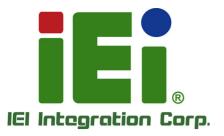

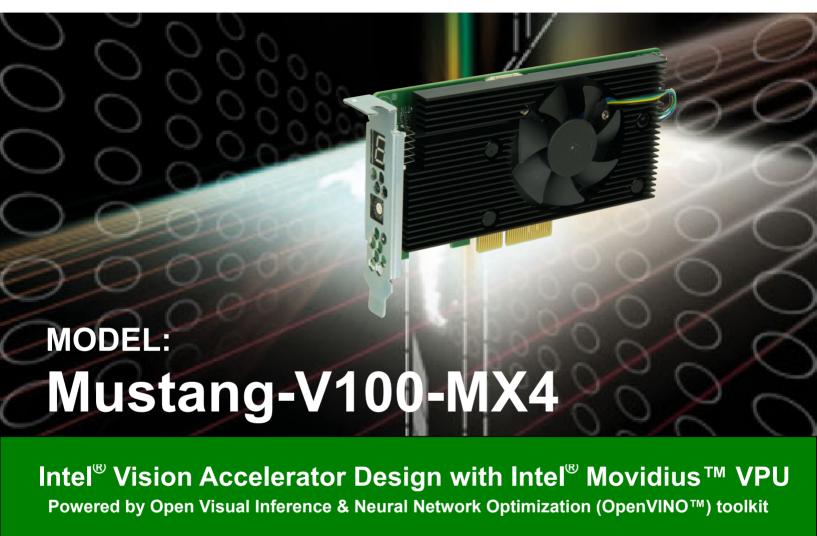

# **User Manual**

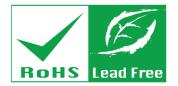

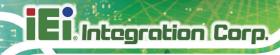

# Revision

| Date          | Version | Changes         |
|---------------|---------|-----------------|
| July 22, 2019 | 1.00    | Initial release |

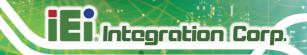

# Copyright

#### **COPYRIGHT NOTICE**

The information in this document is subject to change without prior notice in order to improve reliability, design and function and does not represent a commitment on the part of the manufacturer.

In no event will the manufacturer be liable for direct, indirect, special, incidental, or consequential damages arising out of the use or inability to use the product or documentation, even if advised of the possibility of such damages.

This document contains proprietary information protected by copyright. All rights are reserved. No part of this manual may be reproduced by any mechanical, electronic, or other means in any form without prior written permission of the manufacturer.

#### **TRADEMARKS**

All registered trademarks and product names mentioned herein are used for identification purposes only and may be trademarks and/or registered trademarks of their respective owners.

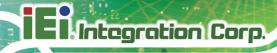

# **Manual Conventions**

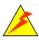

#### **WARNING**

Warnings appear where overlooked details may cause damage to the equipment or result in personal injury. Warnings should be taken seriously.

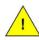

#### **CAUTION**

Cautionary messages should be heeded to help reduce the chance of losing data or damaging the product.

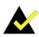

### **NOTE**

These messages inform the reader of essential but non-critical information. These messages should be read carefully as any directions or instructions contained therein can help avoid making mistakes.

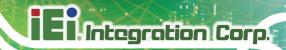

# **Table of Contents**

| 1 INTRODUCTION                                                                          | 1   |
|-----------------------------------------------------------------------------------------|-----|
| 1.1 Introduction                                                                        | 2   |
| 1.2 Features                                                                            | 3   |
| 1.3 Dimensions                                                                          | 4   |
| 1.4 TECHNICAL SPECIFICATIONS                                                            | 5   |
| 2 UNPACKING                                                                             | 6   |
| 2.1 Anti-static Precautions                                                             | 7   |
| 2.2 Unpacking Precautions                                                               | 7   |
| 2.3 PACKING LIST                                                                        | 8   |
| 3 HARDWARE INSTALLATION                                                                 | 9   |
| 3.1 Anti-static Precautions                                                             | 10  |
| 3.2 Installation Considerations                                                         | 10  |
| 3.3 HARDWARE INSTALLATION                                                               | 12  |
| 4 OPENVINO™ TOOLKIT INSTALLATION (LINUX)                                                | 15  |
| 4.1 System Requirements                                                                 | 16  |
| 4.2 Online Installation Guide                                                           | 16  |
| 4.3 Installation - Step by Step (2019 R1)                                               | 17  |
| 4.3.1 Install the Intel® Distribution of OpenVINO <sup>TM</sup> Toolkit Core Components | 18  |
| 4.3.2 Set the Environment Variables                                                     | 21  |
| 4.3.3 Configure the Model Optimizer                                                     | 22  |
| 4.4 Steps for Intel® Vision Accelerator Design with Intel® Movidius $^{\text{TM}}$ V    | PUs |
| Mustang-V100-MX4 Driver Installation                                                    | 24  |
| 4.5 Use the Demo Scripts to Verify Your Installation                                    | 26  |
| 4.5.1 Run the Image Classification Demo                                                 | 27  |
| 4.5.2 Run the Inference Pipeline Demo                                                   | 28  |
| 4.6 Installation - Step by Step (OpenVINO 2018 R5)                                      | 31  |
| 4.6.1 Install External Software Dependencies                                            | 31  |
| 4.6.2 Install the Intel® Distribution of OpenVINO <sup>TM</sup> Toolkit Core Components | 32  |

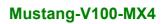

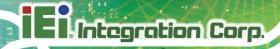

| 4.6.3 Set the Environment Variables                                                  | 34     |
|--------------------------------------------------------------------------------------|--------|
| 4.6.4 Configure the Model Optimizer                                                  | 35     |
| 4.7 STEPS FOR INTEL® VISION ACCELERATOR DESIGN WITH INTEL® MOVIDIUS <sup>T</sup>     | M VPUs |
| Mustang-V100-MX4 Driver Installation                                                 | 37     |
| 4.8 Use the Demo Scripts to Verify Your Installation                                 | 39     |
| 4.8.1 Run the Image Classification Demo                                              | 40     |
| 4.8.2 Run the Inference Pipeline Demo                                                |        |
| 5 OPENVINOTM TOOLKIT INSTALLATION (WINDOWS 10)                                       | 44     |
| 5.1 System Requirements                                                              | 45     |
| 5.2 Online Installation Guide                                                        | 45     |
| 5.3 Installation - Step by Step (2019 R1)                                            | 46     |
| 5.3.1 Install the Intel® Distribution of OpenVINO <sup>TM</sup> Toolkit Core Compone | nts 46 |
| 5.3.2 Install the External Software Dependencies                                     | 48     |
| 5.3.2.1 Microsoft Visual Studio* with C++ and MSBuild                                | 49     |
| 5.3.2.2 Install CMake* 3.4 or higher                                                 | 51     |
| 5.3.2.3 Install Python* 3.6.5                                                        | 53     |
| 5.3.3 Set the Environment Variables                                                  | 54     |
| 5.3.4 Configure the Model Optimizer                                                  | 55     |
| 5.3.4.1 Model Optimizer Configuration Steps                                          | 56     |
| 5.4 Installation Steps for Intel® Vision Accelerator Design with Inte                | L®     |
| MOVIDIUS <sup>TM</sup> VPUs Mustang-V100-MX4                                         | 59     |
| 5.5 Use the Demo Scripts to Verify Your Installation                                 | 59     |
| 5.5.1 Run the Image Classification Demo                                              | 61     |
| 5.5.2 Set Up a Neural Network Model                                                  | 61     |
| 5.6 Installation - Step by Step (2018 R5)                                            | 64     |
| 5.6.1 Install the Intel® Distribution of OpenVINO <sup>TM</sup> Toolkit Core Compone |        |
| 5.6.2 Install the External Software Dependencies                                     | 68     |
| 5.6.2.1 Microsoft Visual Studio* with C++ and MSBuild                                | 68     |
| 5.6.2.2 Install the Build Tools for Visual Studio 2017                               | 71     |
| 5.6.2.3 Install CMake* 3.4 or higher                                                 | 72     |
| 5.6.2.4 Install Python* 3.6.5                                                        | 73     |
| 5.6.3 Set the Environment Variables                                                  |        |
| 5.6.4 Configure the Model Optimizer                                                  | 75     |
| 5.6.4.1 Model Optimizer Configuration Steps                                          |        |

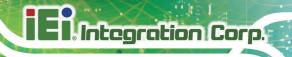

# Mustang-V100-MX4

| 5.7 Installation Steps for Intel® Vision Accelerator Design | WITH INTEL® |
|-------------------------------------------------------------|-------------|
| MOVIDIUS <sup>TM</sup> VPUs Mustang-V100-MX4                | 79          |
| 5.8 USE THE DEMO SCRIPTS TO VERIFY YOUR INSTALLATION        | 79          |
| 5.8.1 Run the Image Classification Demo                     | 81          |
| 5.8.2 Run the Inference Pipeline Demo                       | 82          |
| A PERFORMANCE TEST                                          | 85          |
| B REGULATORY COMPLIANCE                                     | 87          |
| C PRODUCT DISPOSAL                                          | 89          |
| D HAZARDOUS MATERIALS DISCLOSURE                            | 91          |

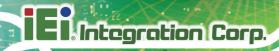

# **List of Figures**

| Figure 1-1: Mustang-V100-MX4              | 2  |
|-------------------------------------------|----|
| Figure 1-2: Dimensions (mm)               | 4  |
| Figure 3-1: Remove One Blank Bracket      | 13 |
| Figure 3-2: Change to Full-height Bracket | 13 |
| Figure 3-3: Change to Full-height Bracket | 14 |
| Figure 3-4: Assign a Card ID              | 14 |

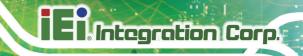

Chapter

1

# Introduction

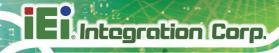

# 1.1 Introduction

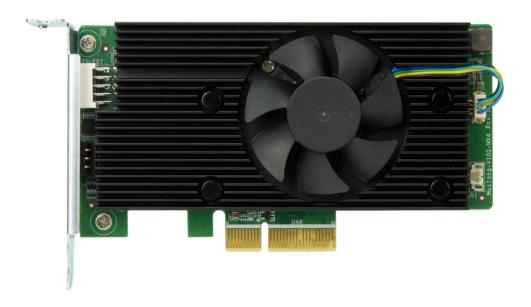

Figure 1-1: Mustang-V100-MX4

The Mustang-V100-MX4 is a deep learning convolutional neural network acceleration card for speeding up AI inference, in a flexible and scalable way. Equipped with Intel® Movidius™ Myriad™ X Vision Processing Unit (VPU), the Mustang-V100-MX4 PCIe card can be used with the existing system, enabling high-performance computing without costing a fortune. VPUs can run AI faster, and is well suited for low power consumption applications such as surveillance, retail and transportation. With the advantage of power efficiency and high performance to dedicate DNN topologies, it is perfect to be implemented in AI edge computing device to reduce total power usage, providing longer duty time for the rechargeable edge computing equipment.

"Open Visual Inference & Neural Network Optimization (OpenVINO™) toolkit" is based on convolutional neural networks (CNN), the toolkit extends workloads across Intel® hardware and maximizes performance. It can optimize pre-trained deep learning model such as Caffe, MXNET, Tensorflow into IR binary file then execute the inference engine across Intel®-hardware heterogeneously such as CPU, GPU, Intel® Movidius™ Myriad X VPU, and FPGA.

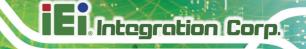

# Mustang-V100-MX4

# 1.2 Features

Mustang-V100-MX4 features are listed below:

- Intel® Movidius™ Myriad™ X Vision Processing Unit
- Interface: PCle 2.0 x2
- Dimensions: 113 mm x 56 mm x 23 mm
- Cooling: Active fan
- OpenVINO™ Toolkit, All edge computing ready device
- Four Intel® Movidius™ Myriad™ X chips can execute four topologies simultaneously
- Low power consumption, approximate 15W
- Equipped with rotary switch and LED indicator for card number identification

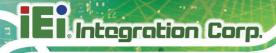

# 1.3 Dimensions

The dimensions of the board are listed below:

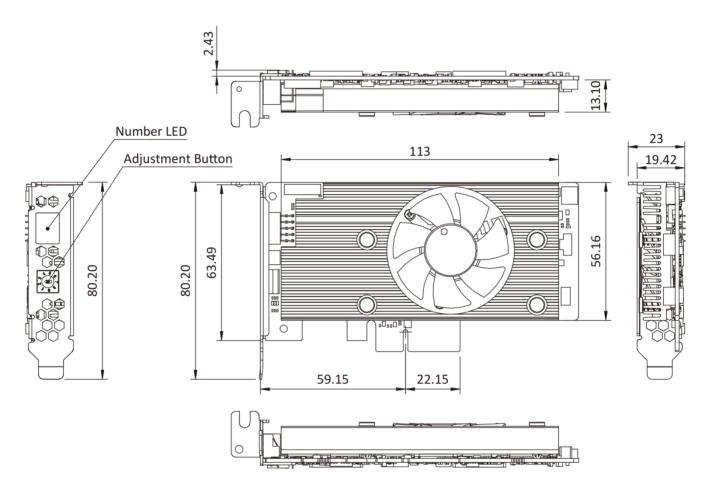

Figure 1-2: Dimensions (mm)

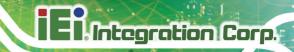

# **1.4 Technical Specifications**

Mustang-V100-MX4 technical specifications are listed below.

| Specification              | Mustang-V100-MX4                             |  |
|----------------------------|----------------------------------------------|--|
| Main Chip                  | Four Intel® Movidius™ Myriad™ X MA2485 VPU   |  |
| Operating Systems          | Ubuntu 16.04.3 (LTS), 64-bit,                |  |
|                            | CentOS 64-bit                                |  |
|                            | Windows10 64-bit                             |  |
| Interface                  | PCIe 2.0 x2                                  |  |
| Fan                        | Active fan                                   |  |
| DIP Switch / LED Indicator | Yes (for card number identification)         |  |
| Power Consumption          | Approximate 15 W                             |  |
| Operating Temperature      | 0°C~55°C (in TANK AloT Dev. Kit)             |  |
| Operating Humidity         | 5% ~ 90%                                     |  |
| Dimensions                 | 113 mm x 56 mm x 23 mm                       |  |
| Supported Topologies       | AlexNet, GoogleNetV1/V2, Mobile_, SSD,       |  |
|                            | obileNetV1/V2, MTCNN, Squeezenet1.0/1.1,     |  |
|                            | Tiny Yolo V1 & V2, Yolo V2, ResNet-18/50/101 |  |

**Table 1-1: Technical Specifications** 

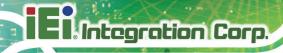

Chapter

2

# Unpacking

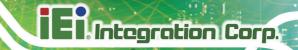

## 2.1 Anti-static Precautions

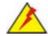

# WARNING!

Static electricity can destroy certain electronics. Make sure to follow the ESD precautions to prevent damage to the product, and injury to the user.

Make sure to adhere to the following guidelines:

- Wear an anti-static wristband: Wearing an anti-static wristband can prevent electrostatic discharge.
- Self-grounding: Touch a grounded conductor every few minutes to discharge any excess static buildup.
- Use an anti-static pad: When configuring any circuit board, place it on an anti-static mat.
- Only handle the edges of the PCB: Don't touch the surface of the motherboard. Hold the motherboard by the edges when handling.

# 2.2 Unpacking Precautions

When the Mustang-V100-MX4 is unpacked, please do the following:

- Follow the antistatic guidelines above.
- Make sure the packing box is facing upwards when opening.
- Make sure all the packing list items are present.

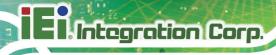

# 2.3 Packing List

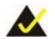

# NOTE:

If any of the components listed in the checklist below are missing, do not proceed with the installation. Contact the IEI reseller or vendor the Mustang-V100-MX4 was purchased from or contact an IEI sales representative directly by sending an email to <a href="mailto:sales@ieiworld.com">sales@ieiworld.com</a>.

The Mustang-V100-MX4 is shipped with the following components:

| Quantity | Item and Part Number                  | Image |
|----------|---------------------------------------|-------|
| 1        | Mustang-V100-MX4 AI acceleration card |       |
| 1        | Full-height bracket                   |       |

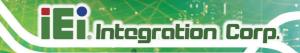

Chapter

3

# Hardware Installation

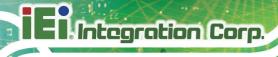

### 3.1 Anti-static Precautions

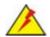

### WARNING:

Failure to take ESD precautions during the installation of the Mustang-V100-MX4 may result in permanent damage to the Mustang-V100-MX4 and severe injury to the user.

Electrostatic discharge (ESD) can cause serious damage to electronic components, including the Mustang-V100-MX4. Dry climates are especially susceptible to ESD. It is therefore critical that whenever the Mustang-V100-MX4 or any other electrical component is handled, the following anti-static precautions are strictly adhered to.

- Wear an anti-static wristband: Wearing a simple anti-static wristband can help to prevent ESD from damaging the board.
- Self-grounding Before handling the board, touch any grounded conducting material. During the time the board is handled, frequently touch any conducting materials that are connected to the ground.
- Use an anti-static pad: When configuring the Mustang-V100-MX4, place it
  on an anti-static pad. This reduces the possibility of ESD damaging the
  Mustang-V100-MX4.
- Only handle the edges of the PCB: When handling the PCB, hold the PCB by the edges.

### 3.2 Installation Considerations

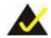

# NOTE:

The following installation notices and installation considerations should be read and understood before installation. All installation notices must be strictly adhered to. Failing to adhere to these precautions may lead to severe damage and injury to the person performing the installation.

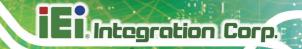

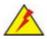

# WARNING:

The installation instructions described in this manual should be carefully followed in order to prevent damage to the Mustang-V100-MX4, its components and injury to the user.

Before and during the installation please **DO** the following:

- Read the user manual:
  - The user manual provides a complete description of the Mustang-V100-MX4 installation instructions and configuration options.
- Wear an electrostatic discharge cuff (ESD):
   Electronic components are easily damaged by ESD. Wearing an ESD cuff removes ESD from the body and helps prevent ESD damage.
- Turn off system:

When installing the Mustang-V100-MX4, make sure that the system to be connected is disconnected from all power supplies and that no electricity is being fed into the system.

Before and during the installation of the Mustang-V100-MX4 **DO NOT:** 

- Remove any of the stickers on the PCB board. These stickers are required for warranty validation.
- Use the product before verifying all the cables and power connectors are properly connected.
- Allow screws to come in contact with the PCB circuit, connector pins, or its components.

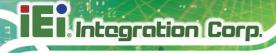

### 3.3 Hardware Installation

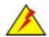

### WARNING:

DO NOT install the Mustang-V100-MX4 into the TANK AloT Dev. Kit before shipment. It is recommended to ship them with their original boxes to prevent the Mustang-V100-MX4 from being damaged.

To install the Mustang-V100-MX4, please follow the steps below.

Step 1: Prepare the computer. Turn off the computer, and remove the power cord from the rear of the power supply.

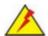

# WARNING:

Disconnect the computer from the power supply and from any networks to which you will install the Mustang-V100-MX4, or you risk damaging the system or experiencing electrical shock.

- Step 2: Remove the cover from the chassis.
- Step 3: Locate available PCIe slots and remove the blank brackets. The

  Mustang-V100-MX4 is compatible with PCIe x2 slots, and only needs one PCIe
  slot for installation. Remove a blank bracket panel on the back of the computer
  that aligns with the PCIe slot for installing the Mustang-V100-MX4. Save the
  bracket screw.

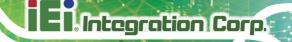

# Mustang-V100-MX4

### Low-profile bracket

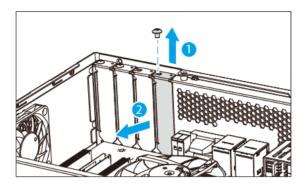

Full-height bracket

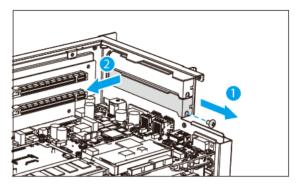

Figure 3-1: Remove One Blank Bracket

Step 4: [Only needed for full-height installation] Change the bracket on the Mustang-V100-MX4 from low-profile bracket to full-height bracket.

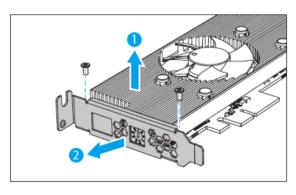

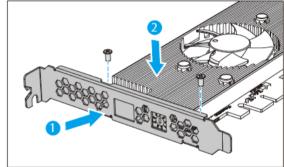

Figure 3-2: Change to Full-height Bracket

Step 5: Install and secure the Mustang-V100-MX4 to the system. Align the Mustang-V100-MX4 to the PCIe slot. Press down gently, but firmly, to seat the Mustang-V100-MX4 correctly in the slot. Install the bracket screw to secure the Mustang-V100-MX4 to the system's chassis.

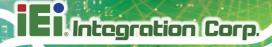

### Low-profile bracket

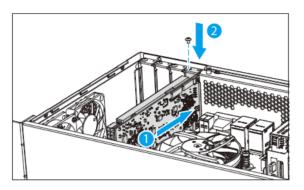

Full-height bracket

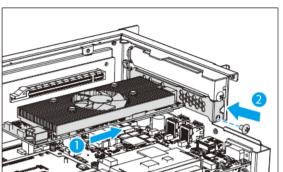

Figure 3-3: Change to Full-height Bracket

Step 6: Assign a card ID to the Mustang-V100-MX4 by adjusting the rotary switch.

The card ID number assigned here will be shown on the LED display of the card after power-up. NOTE: The LED digit only displays 0 through 7; if switched to 8, the LED will display 0; if switched to F, LED will display 7.

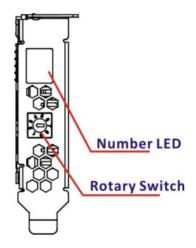

Figure 3-4: Assign a Card ID

- Step 7: Repeat Step 3 ~ Step 7 to install multiple Mustang-V100-MX4 into the system if available.
- Step 8: Re-install the cover of the chassis.
- Step 9: Reconnect any power cords and any network cables to the system. Power up the system.

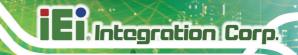

Chapter

4

# OpenVINO™ Toolkit Installation (Linux)

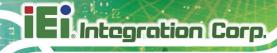

# 4.1 System Requirements

Linux Ubuntu 16.04.3 LTS 64-bit

# 4.2 Online Installation Guide

Go to <a href="https://software.intel.com/en-us/openvino-toolkit">https://software.intel.com/en-us/openvino-toolkit</a>. Click "Get Started" then choose your configuration from "Development Environment Installation Guides & Videos". Follow the instruction to complete the installation procedure.

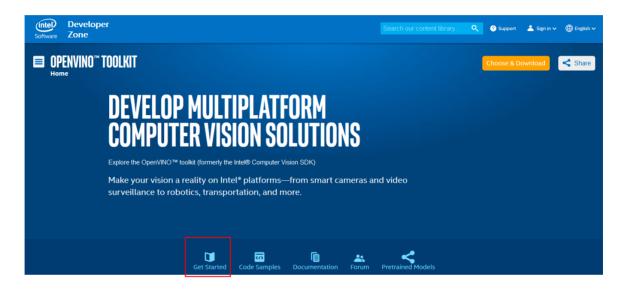

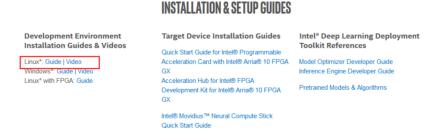

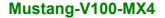

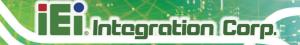

# 4.3 Installation - Step by Step (2019 R1)

This guide assumes you downloaded the Intel Distribution of OpenVINO toolkit for Linux\* OS. If you do not have a copy of the toolkit package file, <u>download the latest version</u> and then return to this guide to proceed with the installation.

1. Open the Terminal\* or your preferred console application and go to the directory in which you downloaded the Intel® Distribution of OpenVINO™ toolkit. This document assumes this is your ~/Downloads directory. If not, replace ~/Downloads with the directory where the file is located:

```
cd ~/Downloads/
```

- 2. By default, the package file is saved as I\_openvino\_toolkit\_p\_<version>.tgz
- 3. Unpack the .tgz file you downloaded:

```
tar -zxf l openvino toolkit p <version>.tgz
```

- 4. The files are unpacked to a directory named **I\_openvino\_toolkit\_p\_<version>**.
- 5. Go to the **I\_openvino\_toolkit\_p\_<version>** directory:

```
cd l_openvino_toolkit_p_<version>
```

6. Run a script to automatically download and install external software dependencies. These dependencies are required for the Intel-optimized version of OpenCV, the Deep Learning Inference Engine, and the Deep Learning Model Optimizer tools. Install these before the Intel Distribution of OpenVINO toolkit:

```
sudo -E ./install openvino dependencies.sh
```

The dependencies are installed. Continue to the next section to install the OpenVINO toolkit core components.

**Note:** The Model Optimizer has additional prerequisites that are addressed later in this document.

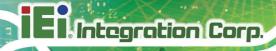

# 4.3.1 Install the Intel® Distribution of OpenVINO™ Toolkit Core Components

If you have a previous version of the toolkit installed, rename or delete **two directories**:

- /home/<user>/inference\_engine\_samples
- /home/<user>/openvino\_models

To install the OpenVINO™ core components:

 Choose one of the installation options below and run the related script with root or regular user privileges. The default installation directory path depends on the privileges you choose for the installation.
 You can use either a GUI installation wizard or command-line instructions. The only

difference between the two options is that the command-line instructions are text-based. This means that instead of clicking options in a GUI, command-line prompts ask for input on a text screen.

• GUI installation Wizard: sudo ./install\_GUI.sh

2. Follow the instructions on your screen. Watch for informational messages such as the following in case you must complete additional steps:

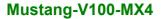

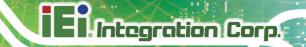

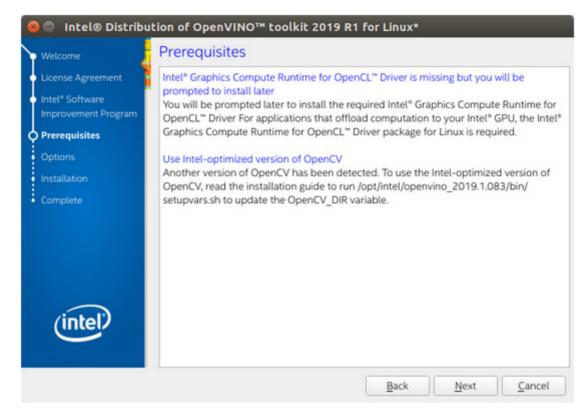

- 3. Click Next.
- 4. The Installation summary screen shows you the default component set to install:
- o If you used **root privileges** to run the installer, it installs the Intel Distribution of OpenVINO toolkit in this directory: /opt/intel/computer\_vision\_sdk\_<version>/ For simplicity, a symbolic link to the latest installation is also created: /opt/intel/computer\_vision\_sdk/
- If you used **regular user** privileges to run the installer, it installs the Intel Distribution of OpenVINO toolkit in this directory:

/home/<user>/intel/computer\_vision\_sdk\_<version>/
For simplicity, a symbolic link to the latest installation is also created:
/home/<user>/intel/computer vision sdk/

5. If needed, click **Customize** to change the installation directory or the components you want to install:

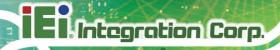

# Mustang-V100-MX4

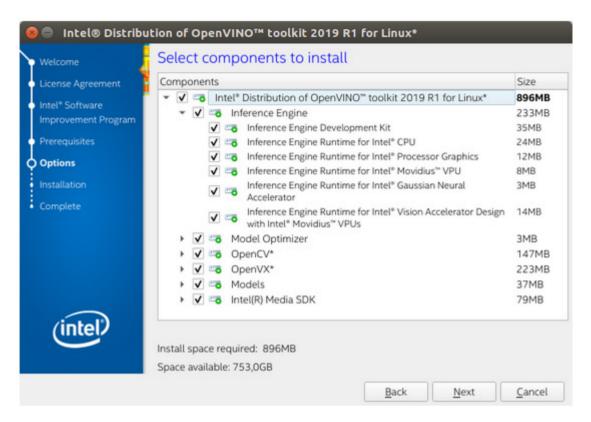

Click **Next** to save the installation options and show the Installation summary screen.

- 6. On the **Installation summary** screen, press **Install** to begin the installation.
- 7. When the first part of installation is complete, the final screen informs you that the core components have been installed and additional steps still required:

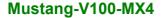

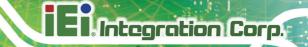

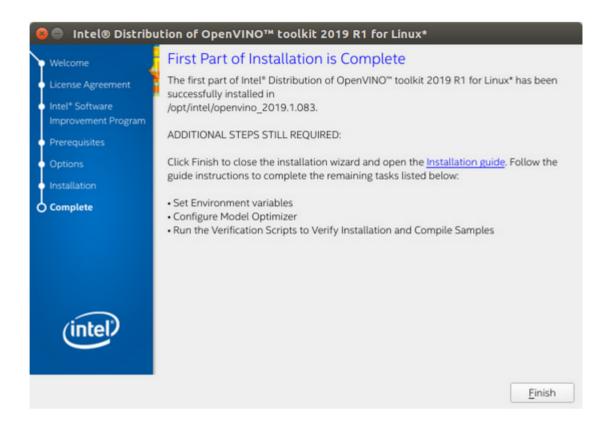

8. Click **Finish** to close the installation wizard. A new browser window opens to the next section of the installation guide to set the environment variables. You are in the same document. The new window opens in case you ran the installation without first opening this installation guide.

The core components are installed. Continue to the next section to set environment variables.

#### 4.3.2 Set the Environment Variables

You must update several environment variables before you can compile and run OpenVINO™ applications. **Run the following script** to temporarily set your environment variables:

source /opt/intel/openvino <version>/bin/setupvars.sh

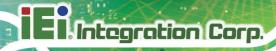

**(Optional)** The Intel Distribution of OpenVINO toolkit environment variables are removed when you close the shell. As an option, you can permanently set the environment variables as follows:

1. Open the .bashrc file in <user\_directory>:

```
vi <user_directory>/.bashrc
```

2. Add this line to the end of the file:

```
source /opt/intel/openvino <version> /bin/setupvars.sh
```

- 3. Save and close the file: press the Esc key and type : wq.
- To test your change, open a new terminal. You will see [setupvars.sh] OpenVINO environment initialized.

The environment variables are set. Continue to the next section to configure the Model Optimizer.

### 4.3.3 Configure the Model Optimizer

Important: This section is required. You must configure the Model Optimizer for at least one framework. The Model Optimizer will fail if you do not complete the steps in this section.

The Model Optimizer is a key component of the Intel Distribution of OpenVINO toolkit. You cannot do inference on your trained model without running the model through the Model Optimizer. When you run a pre-trained model through the Model Optimizer, your output is an Intermediate Representation (IR) of the network. The IR is a pair of files that describe the whole model:

- .xml: Describes the network topology
- .bin: Contains the weights and biases binary data

The Inference Engine reads, loads, and infers the IR files, using a common API across the CPU, GPU, or VPU hardware.

The Model Optimizer is a Python\*-based command line tool (mo.py), which is located in /opt/intel/openvino\_<version>/deployment\_tools/model\_optimizer.

# El Integration Corp.

# Mustang-V100-MX4

Use this tool on models trained with popular deep learning frameworks such as Caffe\*, TensorFlow\*, MXNet\*, and ONNX\* to convert them to an optimized IR format that the Inference Engine can use.

This section explains how to use scripts to configure the Model Optimizer either for all of the supported frameworks at the same time or for individual frameworks. If you want to manually configure the Model Optimizer instead of using scripts, see the <u>using manual configuration</u> process section in the Model Optimizer Developer Guide.

For more information about the Model Optimizer, see the <u>Model Optimizer Developer</u> Guide.

#### **Model Optimizer configuration steps**

You can either configure the Model Optimizer for all supported frameworks at once, or for one framework at a time. Choose the option that best suits your needs. If you see error messages, make sure you installed all dependencies.

Note: If you did not install the Intel Distribution of OpenVINO toolkit to the default installation directory, replace /intel/ with the directory where you installed the software to.

Option 1: Configure the Model Optimizer for all supported frameworks at the same time:

1. Go to the Model Optimizer prerequisites directory:

```
cd
/opt/intel/openvino_<version>/deployment_tools/model_optimizer
/install prerequisites
```

2. **Run the script** to configure the Model Optimizer for Caffe, TensorFlow, MXNet, Kaldi\*, and ONNX:

```
sudo ./install_prerequisites.sh
```

Option 2: Configure the Model Optimizer for each framework separately:

1. Go to the Model Optimizer prerequisites directory:

```
cd
/opt/intel/openvino_<version>//deployment_tools/model_optimize
r/install prerequisites
```

2. Run the script for your model framework. You can run more than one script:

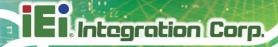

```
sudo ./install_prerequisites_caffe.sh
o For TensorFlow:
  sudo ./install_prerequisites_tf.sh
o For MXNet:
  sudo ./install_prerequisites_mxnet.sh
o For ONNX:
```

sudo ./install prerequisites onnx.sh

o For Kaldi:

o For Caffe:

```
sudo ./install prerequisites kaldi.sh
```

The Model Optimizer is configured for one or more frameworks. You are ready to use two short demos to see the results of running the Intel Distribution of OpenVINO toolkit and to verify your installation was successful. The demo scripts are required since they perform additional configuration steps. Continue to the next section.

# 4.4 Steps for Intel® Vision Accelerator Design with Intel® Movidius™ VPUs Mustang-V100-MX4 Driver Installation

1. Install dependencies:

```
sudo apt install libusb-1.0-0 libboost-program-options1.58.0
libboost-thread1.58.0 libboost-filesystem1.58.0 libssl1.0.0
libudev1 libjson-c2 libelf-dev
```

2. Add the current Linux user to the users group:

```
sudo usermod -a -G users "$(whoami)"
```

- 3. Log out and log in for it to take effect.
- 4. If your Intel® Vision Accelerator Design with Intel® Movidius™ VPUs card requires SMBUS connection to PCle slot (Raw video data card with HW version Fab-B and before), generate rules for SMBUS controller and enable the i2c\_i801 driver (Intel® SMBUS controller driver):

```
cd
/opt/intel/openvino <version>/deployment tools/inference engine/e
```

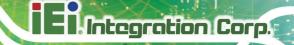

# Mustang-V100-MX4

```
sudo chmod +x ./generate_udev_rules.sh
sudo ./generate_udev_rules.sh /etc/udev/rules.d/98-hddlbsl.rules
```

Check if the file /etc/modprobe.d/blacklist.conf contains the line "blacklist i2c\_i801" and comment it out if so:

```
sudo sed -i "s/\(.*i2c_i801$\)/#\1/g"
/etc/modprobe.d/blacklist.conf
sudo modprobe i2c_i801
```

6. Before you start installing the drivers, make sure there is no inference application is running. Use the following command to make sure there is no HDDL service is running:

```
kill -9 $(pidof hddldaemon autoboot)
```

7. Install the drivers:

```
cd
/opt/intel/openvino_<version>/deployment_tools/inference_engine/e
xternal/hddl/drivers
sudo chmod +x ./setup.sh
sudo ./setup.sh install
sudo cp -av
/opt/intel/openvino_<version>/deployment_tools/inference_engine/e
xternal/hddl/}/../97-myriad-usbboot.rules /etc/udev/rules.d/
sudo cp -av
/opt/intel/openvino_<version>/deployment_tools/inference_engine/e
xternal/hddl/etc /
sudo udevadm control --reload-rules
sudo udevadm trigger
sudo ldconfig
```

Now, the Mustang-V100-MX4 drivers are installed.

8. Modify the device number on your host

Change the total device numbers of "hddl autoboot.config".

Each Mustang-V100-MX4 contains 4 devices, therefore, user has to change device number from default 8 to 4.

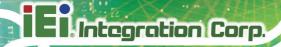

```
iei@iei-SEZ7:~$ sudo gedit /opt/intel/openvino_2019.1.094/inference_engine/external/hddl/config/hdd
l_autoboot.config
[sudo] password for iei:
                                               hddl_autoboot.config
                      ÆΠ
           Open ▼
  "security_settings":
    "user_group":
                                        "users"
                                                                                            // user grouph
which can acess autoboot mutex files
  },
  "autoboot settings":
    "work_mode":
                                        "scan"
                                                                                            // mode of
monitoring devices, options: {"scan", "hotplug"}
                                                                                            // wait timeout
     "startup_wait_timeout":
                                        100000.
for autoboot startup loading all firmwares to devices in milliseconds
"abort_if_hw_reset_failed": true,
hardware reset of devices failed, e.g. because of lack of SMBus on PCIe support
"abort_if_device_num_not_met": false,
                                                                                            // abort if
                                                                                            // abort if still
not all devices successfully load firmwares after timeout
    "total_device_num":
                                                                                            // total number of
myriad devices to be used. If 0 autoboot will try to find enough devices until
startup_wait_timeout expires
  "unboot device settings":
    "vid":
                                                                                            // uninitialized
                                        "0x03E7".
device USB vendor ID
                                        "0x2485"
                                                                                            // uninitialized
    "pid":
device USB product ID
  },
  "booted_device_settings":
```

# 4.5 Use the Demo Scripts to Verify Your Installation

Important: This section is required. In addition to confirming that your installation was successful, the demo scripts perform additional steps, such as setting up your computer to use the Model Optimizer samples.

To learn more about the demo applications, see README.txt in /opt/intel/oprnvino\_<version>/deployment\_tools/demo/.

For detailed description of the pre-trained object detection and object recognition models, go to /opt/intel/openvino\_<version>/deployment\_tools/intel\_models/ and open index.html.

# Mustang-V100-MX4

Note:

The paths in this section assume you used the default installation directory to install the Intel Distribution of OpenVINO toolkit. If you installed the software to a directory other than /opt/intel/, update the directory path with the location where you installed the toolkit to.

If you installed the product as a root user, you must switch to the root mode before you continue: sudo –i

### 4.5.1 Run the Image Classification Demo

- Go to the Inference Engine demo directory:
   cd /opt/intel/computer\_vision\_sdk/deployment\_tools/demo
- 2. Set environment variables and run the Image Classification demo:
  - 1) Set your environment variables: source /opt/intel/computer vision sdk/bin/setupvars.sh
  - 2) Modify .sh content:

```
sudo gedit demo_squeezenet_download_convert_run.sh
```

Search MYRIAD and modify to HDDL then save

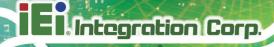

3) Assign Mustang-V100-MX4 (-d HDDL) and run demo

```
/demo_squeezenet_download_convert_run.sh -d HDDL
```

 The Image Classification demo uses the Model Optimizer to convert a SqueezeNet model to .bin and .xml Intermediate Representation (IR) files. The Inference Engine component uses these files.

For a brief description of the Intermediate Representation .bin and .xml files, see Configuring the Model Optimizer.

This demo creates the directory /home/<user>/inference\_engine\_samples/.

This demo uses car.png in the demo directory. When the demo completes, you will see the label and confidence for the top-10 categories:

This demo is complete. Continue to the next section to run the Inference Pipeline demo.

## 4.5.2 Run the Inference Pipeline Demo

- While still in /opt/intel/computer\_vision\_sdk/deployment\_tools/demo/, run the Inference Pipeline demo.
- 2. Modify .sh content:

```
sudo gedit demo_squeezenet_download_convert_run.sh
```

Search MYRIAD and modify to HDDL then save

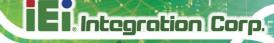

3. Assign Mustang-V100-MX4 (-d HDDL) and run demo

```
/demo security barrier camera.sh -d HDDL
```

- 4. This demo uses car.png in /opt/intel/computer\_vision\_sdk/deployment\_tools/demo/ to show an inference pipeline. This demo uses three pre-trained models. The demo uses vehicle recognition in which vehicle attributes build on each other to narrow in on a specific attribute. The demo works as follows:
  - 1) An object is identified as a vehicle.
  - 2) This identification is used as input to the next model, which identifies specific vehicle attributes, including the license plate.
  - 3) The attributes identified as the license plate are used as input to the third model, which recognizes specific characters in the license plate.

For more information about the demo, see the Security Camera Sample.

- 5. When the demo completes, two windows are open:
- o A console window that displays information about the tasks performed by the demo
- o An image viewer window that displays a picture similar to the following:

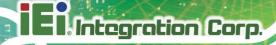

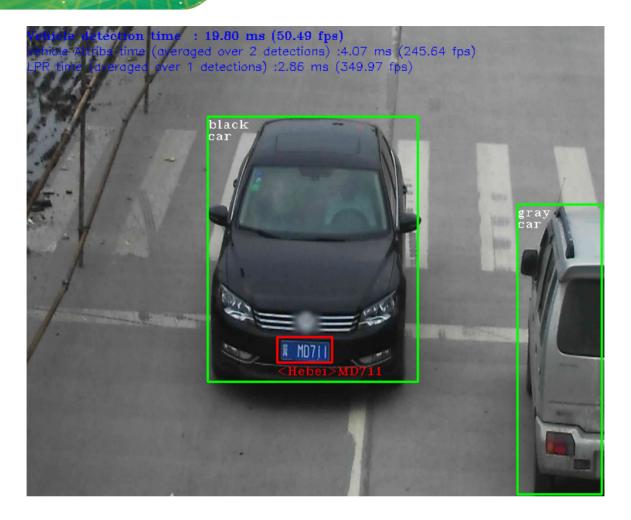

6. Close the image viewer screen to end the demo.

In this section, you saw a preview of the Intel Distribution of OpenVINO toolkit capabilities.

You have completed all the required installation, configuration, and build steps to work with your trained models using the Mustang-V100-MX4.

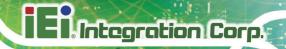

### 4.6 Installation - Step by Step (OpenVINO 2018 R5)

This guide assumes you downloaded the Intel Distribution of OpenVINO toolkit for Linux\* OS. If you do not have a copy of the toolkit package file, <u>download the latest version</u> and then return to this guide to proceed with the installation.

**NOTE:** Before beginning the installation, make sure you have the correct Linux kernel version:

```
cat /proc/version
```

Make sure you are using a Linux kernel version 4.14 and later.

### For example:

• 4.15.0-38-Generic

Install kernel of 4.15.0-38

- apt-get install linux-image-4.15.0-38-generic
- apt-get install linux-headers-4.15.0-38-generic
- apt-get install linux-modules-extra-4.15.0-38-generic
- apt-get remove linux-modules-extra-4.15.0-38-generic

### 4.6.1 Install External Software Dependencies

1. Open the Terminal\* or your preferred console application and go to the directory in which you downloaded the Intel® Distribution of OpenVINO™ toolkit. This document assumes this is your ~/Downloads directory. If not, replace ~/Downloads with the directory where the file is located:

```
cd ~/Downloads/
```

- 2. By default, the package file is saved as I\_openvino\_toolkit\_p\_<version>.tgz
- 3. Unpack the .tgz file you downloaded:

```
tar -zxf l openvino toolkit p <version>.tgz
```

4. The files are unpacked to a directory named **I\_openvino\_toolkit\_p\_<version>**.

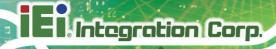

5. Go to the **I\_openvino\_toolkit\_p\_<version>** directory:

```
cd l openvino toolkit p <version>
```

6. Run a script to automatically download and install external software dependencies. These dependencies are required for the Intel-optimized version of OpenCV, the Deep Learning Inference Engine, and the Deep Learning Model Optimizer tools. Install these before the Intel Distribution of OpenVINO toolkit:

```
sudo -E ./install_cv_sdk_dependencies.sh
```

 As an option, you can install all the dependencies manually instead of running install\_cv\_sdk\_dependencies.sh. In this case, use the list of dependencies at System Requirements.

The dependencies are installed. Continue to the next section to install the OpenVINO toolkit core components.

**Note:** The Model Optimizer has additional prerequisites that are addressed later in this document.

### 4.6.2 Install the Intel® Distribution of OpenVINO™ Toolkit Core Components

If you have a previous version of the toolkit installed, rename or delete two directories:

- /home/<user>/inference engine samples
- /home/<user>/openvino models

To install the OpenVINO™ core components:

- Choose one of the installation options below and run the related script with root or regular user privileges. The default installation directory path depends on the privileges you choose for the installation.
  - You can use either a GUI installation wizard or command-line instructions. The only difference between the two options is that the command-line instructions are text-based. This means that instead of clicking options in a GUI, command-line prompts ask for input on a text screen.
  - GUI installation Wizard:

```
sudo ./install GUI.sh
```

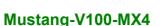

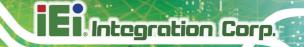

- 2. Follow the instructions on your screen. Watch for informational messages such as the following in case you must complete additional steps:
- 3. Click Next.
- 4. The **Installation summary** screen shows you the default component set to install:
- o If you used root privileges to run the installer, it installs the Intel Distribution of OpenVINO toolkit in this directory: /opt/intel/computer\_vision\_sdk\_<version>/ For simplicity, a symbolic link to the latest installation is also created: /opt/intel/computer\_vision\_sdk/
- o If you used **regular user** privileges to run the installer, it installs the Intel Distribution of OpenVINO toolkit in this directory: /home/<user>/intel/computer\_vision\_sdk\_<version>/
  For simplicity, a symbolic link to the latest installation is also created:

/home/<user>/intel/computer vision sdk/

5. If needed, click **Customize** to change the installation directory or the components you want to install:

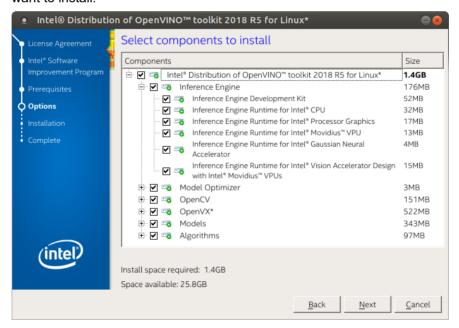

Click **Next** to save the installation options and show the Installation summary screen.

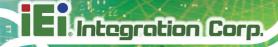

- 6. On the **Installation summary** screen, press **Install** to begin the installation.
- 7. When the first part of installation is complete, the final screen informs you that the core components have been installed and additional steps still required:

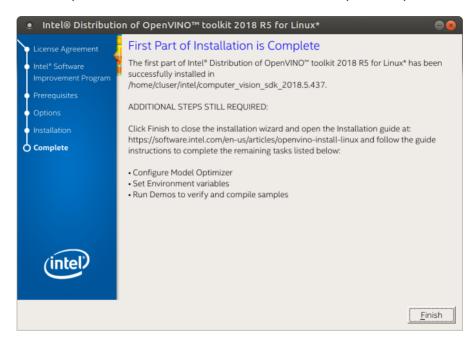

8. Click **Finish** to close the installation wizard. A new browser window opens to the next section of the installation guide to set the environment variables. You are in the same document. The new window opens in case you ran the installation without first opening this installation guide.

The core components are installed. Continue to the next section to set environment variables.

### 4.6.3 Set the Environment Variables

You must update several environment variables before you can compile and run OpenVINO™ applications. **Run the following script** to temporarily set your environment variables:

source /opt/intel/computer\_vision\_sdk/bin/setupvars.sh

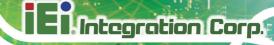

**(Optional)** The Intel Distribution of OpenVINO toolkit environment variables are removed when you close the shell. As an option, you can permanently set the environment variables as follows:

Open the .bashrc file in <user\_directory>:

```
vi <user directory>/.bashrc
```

2. Add this line to the end of the file:

```
source /opt/intel/computer vision sdk/bin/setupvars.sh
```

- 3. Save and close the file: press the Esc key and type :wq.
- 4. To test your change, **open a new terminal**. You will see [setupvars.sh] OpenVINO environment initialized.

The environment variables are set. Continue to the next section to configure the Model Optimizer.

### 4.6.4 Configure the Model Optimizer

Important: This section is required. You must configure the Model Optimizer for at least one framework. The Model Optimizer will fail if you do not complete the steps in this section.

The Model Optimizer is a key component of the Intel Distribution of OpenVINO toolkit. You cannot do inference on your trained model without running the model through the Model Optimizer. When you run a pre-trained model through the Model Optimizer, your output is an Intermediate Representation (IR) of the network. The IR is a pair of files that describe the whole model:

- .xml: Describes the network topology
- .bin: Contains the weights and biases binary data

The Inference Engine reads, loads, and infers the IR files, using a common API across the CPU, GPU, or VPU hardware.

The Model Optimizer is a Python\*-based command line tool (mo.py), which is located in /opt/intel/computer\_vision\_sdk/deployment\_tools/model\_optimizer.

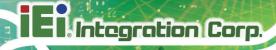

Use this tool on models trained with popular deep learning frameworks such as Caffe\*, TensorFlow\*, MXNet\*, and ONNX\* to convert them to an optimized IR format that the Inference Engine can use.

This section explains how to use scripts to configure the Model Optimizer either for all of the supported frameworks at the same time or for individual frameworks. If you want to manually configure the Model Optimizer instead of using scripts, see the <u>using manual configuration</u> process section in the Model Optimizer Developer Guide.

For more information about the Model Optimizer, see the <u>Model Optimizer Developer</u> Guide.

### **Model Optimizer configuration steps**

You can either configure the Model Optimizer for all supported frameworks at once, or for one framework at a time. Choose the option that best suits your needs. If you see error messages, make sure you installed all dependencies.

Note: If you did not install the Intel Distribution of OpenVINO toolkit to the default installation directory, replace /intel/ with the directory where you installed the software to.

Option 1: Configure the Model Optimizer for all supported frameworks at the same time:

1. Go to the Model Optimizer prerequisites directory:

```
cd
/opt/intel/computer_vision_sdk/deployment_tools/model_optimize
r/install prerequisites
```

2. **Run the script** to configure the Model Optimizer for Caffe, TensorFlow, MXNet, Kaldi\*, and ONNX:

```
sudo ./install prerequisites.sh
```

Option 2: Configure the Model Optimizer for each framework separately:

1. Go to the Model Optimizer prerequisites directory:

```
cd
/opt/intel/computer_vision_sdk/deployment_tools/model_optimize
r/install prerequisites
```

2. Run the script for your model framework. You can run more than one script:

# El Integration Corp.

### Mustang-V100-MX4

```
o For Caffe:
    sudo ./install_prerequisites_caffe.sh

o For TensorFlow:
    sudo ./install_prerequisites_tf.sh

o For MXNet:
    sudo ./install_prerequisites_mxnet.sh

o For ONNX:
    sudo ./install_prerequisites_onnx.sh

o For Kaldi:
    sudo ./install_prerequisites_kaldi.sh
```

The Model Optimizer is configured for one or more frameworks. You are ready to use two short demos to see the results of running the Intel Distribution of OpenVINO toolkit and to verify your installation was successful. The demo scripts are required since they perform additional configuration steps. Continue to the next section.

# 4.7 Steps for Intel® Vision Accelerator Design with Intel® Movidius™ VPUs Mustang-V100-MX4 Driver Installation

1. Install dependencies:

```
sudo apt install libusb-1.0-0 libboost-program-options1.58.0
libboost-thread1.58.0 libboost-filesystem1.58.0 libssl1.0.0
libudev1 libjson-c2
```

2. Add the current Linux user to the users group:

```
sudo usermod -a -G users "$(whoami)"
```

- 3. Log out and log in for it to take effect.
- 4. If your Intel® Vision Accelerator Design with Intel® Movidius™ VPUs card requires SMBUS connection to PCle slot (Raw video data card with HW version Fab-B and before), generate rules for SMBUS controller and enable the i2c\_i801 driver (Intel® SMBUS controller driver):

```
cd ${HDDL_INSTALL_DIR}
sudo chmod +x ./generate udev rules.sh
```

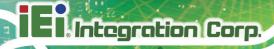

```
sudo ./generate udev rules.sh /etc/udev/rules.d/98-hddlbsl.rules
```

5. Check if the file /etc/modprobe.d/blacklist.conf contains the line "blacklist i2c\_i801" and comment it out if so:

```
sudo sed -i "s/\(.*i2c_i801$\)/#\1/g"
/etc/modprobe.d/blacklist.conf
sudo modprobe i2c i801
```

6. Before you start installing the drivers, make sure there is no inference application is running. Use the following command to make sure there is no HDDL service is running:

```
kill -9 $(pidof hddldaemon autoboot)
```

7. Install the drivers:

```
cd ${HDDL_INSTALL_DIR}/drivers
sudo chmod +x ./setup.sh
sudo ./setup.sh install
sudo cp -av ${HDDL_INSTALL_DIR}/../97-myriad-usbboot.rules
/etc/udev/rules.d/
sudo cp -av ${HDDL_INSTALL_DIR}/etc /
sudo udevadm control --reload-rules
sudo udevadm trigger
sudo ldconfig
```

Now, the Mustang-V100-MX4 drivers are installed.

8. Modify the device number on your host

Change the total device numbers of "hddl autoboot.config".

Each Mustang-V100-MX4 contains 4 devices, therefore, user has to change device number from default 8 to 4.

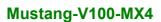

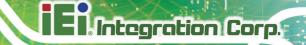

```
ei@iei-SEZ7:~$ sudo gedit /opt/intel/openvino_2019.1.094/inference_engine/external/hddl/config/hdd.
l_autoboot.config
[sudo] password for iei:
                                              hddl_autoboot.config
                      ÆΠ
           Open ▼
  "security_settings":
    "user_group":
                                       "users"
                                                                                          // user grouph
which can acess autoboot mutex files
 },
  "autoboot settings":
    "work_mode":
                                       "scan"
                                                                                          // mode of
monitoring devices, options: {"scan", "hotplug"}
    "startup_wait_timeout":
                                       100000.
                                                                                          // wait timeout
for autoboot startup loading all firmwares to devices in milliseconds
"abort_if_hw_reset_failed": true,
hardware reset of devices failed, e.g. because of lack of SMBus on PCIe support
"abort_if_device_num_not_met": false,
                                                                                          // abort if
                                                                                          // abort if still
not all devices successfully load firmwares after timeout
    "total_device_num":
                                                                                          // total number of
myriad devices to be used. If 0 autoboot will try to find enough devices until
startup_wait_timeout expires
  "unboot device settings":
    "vid":
                                       "0x03E7".
                                                                                          // uninitialized
device USB vendor ID
                                       "0x2485"
                                                                                          // uninitialized
    "pid":
device USB product ID
 },
  "booted_device_settings":
```

### 4.8 Use the Demo Scripts to Verify Your Installation

Important: This section is required. In addition to confirming that your installation was successful, the demo scripts perform additional steps, such as setting up your computer to use the Model Optimizer samples.

To learn more about the demo applications, see README.txt in /opt/intel/oprnvino\_<version>/deployment\_tools/demo/.

For detailed description of the pre-trained object detection and object recognition models, go to /opt/intel/openvino\_<version>/deployment\_tools/intel\_models/ and open index.html.

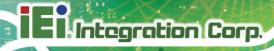

#### Note:

The paths in this section assume you used the default installation directory to install the Intel Distribution of OpenVINO toolkit. If you installed the software to a directory other than /opt/intel/, update the directory path with the location where you installed the toolkit to.

If you installed the product as a root user, you must switch to the root mode before you continue: sudo –i

### 4.8.1 Run the Image Classification Demo

- Go to the Inference Engine demo directory:
   cd /opt/intel/computer\_vision\_sdk/deployment\_tools/demo
- 2. Set environment variables and run the **Image Classification** demo:
  - 1) Set your environment variables: source /opt/intel/computer vision sdk/bin/setupvars.sh
  - 2) Modify .sh content:

```
sudo gedit demo squeezenet download convert run.sh
```

Search MYRIAD and modify to HDDL then save

```
iei@iei-SEZ7:~$ sudo gedit '/opt/intel/openvino_2019.1.094/deployment_tools/demo/demo_squeezenet_d
ownload_convert_run.sh'

demo_squeezenet_download_convert_run.sh
/opt/intel/openvino_2019.1.094/deployment_tools/demo

# unknown option
;;
esac
shift
done

ROOT_DIR="$( cd "$( dirname "${BASH_SOURCE[0]}" )" && pwd )"

if [ "$target" = "MYRIAD" ]; then
# MYRIAD supports networks with FP16 format only
target_precision="FP16"
else
target_precision="FP32"
fi
printf "target_precision = ${target_precision}\n"
```

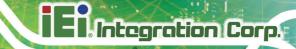

3) Assign Mustang-V100-MX4 (-d HDDL) and run demo

```
/demo_squeezenet_download_convert_run.sh -d HDDL
```

 The Image Classification demo uses the Model Optimizer to convert a SqueezeNet model to .bin and .xml Intermediate Representation (IR) files. The Inference Engine component uses these files.

For a brief description of the Intermediate Representation .bin and .xml files, see Configuring the Model Optimizer.

This demo creates the directory /home/<user>/inference\_engine\_samples/.

This demo uses car.png in the demo directory. When the demo completes, you will see the label and confidence for the top-10 categories:

This demo is complete. Continue to the next section to run the Inference Pipeline demo.

### 4.8.2 Run the Inference Pipeline Demo

- While still in /opt/intel/computer\_vision\_sdk/deployment\_tools/demo/, run the Inference Pipeline demo.
- 2. Modify .sh content:

  sudo gedit demo squeezenet download convert run.sh

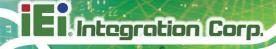

### Search MYRIAD and modify to HDDL then save

```
iei-SEZ7:~$ sudo gedit
                            '/opt/intel/openvino_2019.1.094/deployment_tools/demo/demo_squeezenet_c
<u>o</u>wnload_convert_run.sh
                                 demo_squeezenet_download_convert_run.sh
    # unknown option
esac
shift
done
ROOT_DIR="$( cd "$( dirname "${BASH_SOURCE[0]}" )" && pwd )"
     "$target" = "MYRIAD" ]; then
    # MYRIAD supports networks with FP16 format only
    target_precision="FP16
else
    target_precision="FP32'
       "target_precision = ${target_precision}\n"
printf
```

3. Assign Mustang-V100-MX4 (-d HDDL) and run demo

```
/demo security barrier camera.sh -d HDDL
```

- 4. This demo uses car.png in /opt/intel/computer\_vision\_sdk/deployment\_tools/demo/ to show an inference pipeline. This demo uses three pre-trained models. The demo uses vehicle recognition in which vehicle attributes build on each other to narrow in on a specific attribute. The demo works as follows:
  - 1) An object is identified as a vehicle.
  - 2) This identification is used as input to the next model, which identifies specific vehicle attributes, including the license plate.
  - 3) The attributes identified as the license plate are used as input to the third model, which recognizes specific characters in the license plate.

For more information about the demo, see the Security Camera Sample.

- 5. When the demo completes, two windows are open:
- o A console window that displays information about the tasks performed by the demo
- o An image viewer window that displays a picture similar to the following:

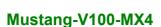

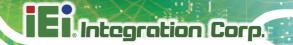

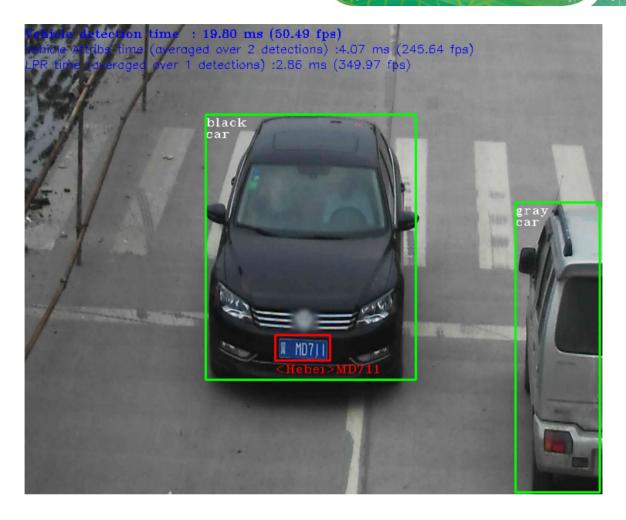

6. Close the image viewer screen to end the demo.

In this section, you saw a preview of the Intel Distribution of OpenVINO toolkit capabilities.

You have completed all the required installation, configuration, and build steps to work with your trained models using the Mustang-V100-MX4.

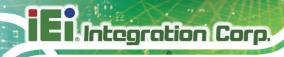

Chapter

5

# OpenVINO™ Toolkit Installation (Windows 10)

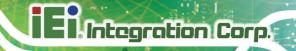

### **5.1 System Requirements**

Windows 10 64-bit

### 5.2 Online Installation Guide

Go to <a href="https://software.intel.com/en-us/openvino-toolkit">https://software.intel.com/en-us/openvino-toolkit</a>. Click "Get Started" then choose your configuration from "Development Environment Installation Guides & Videos". Follow the instruction to complete the installation procedure.

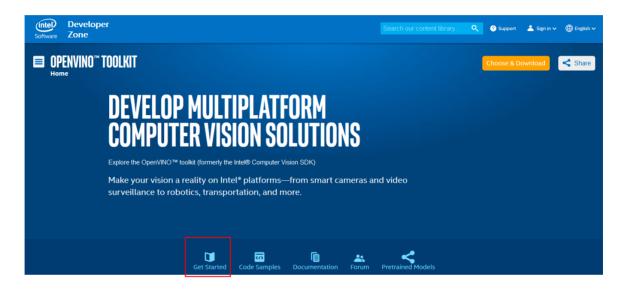

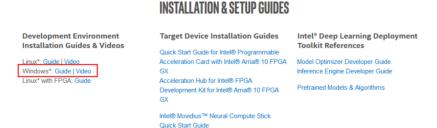

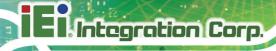

### 5.3 Installation - Step by Step (2019 R1)

# 5.3.1 Install the Intel® Distribution of OpenVINO™ Toolkit Core Components

- If you have not downloaded the Intel® Distribution of OpenVINO™ toolkit, download the latest version.. By default, the file is saved to the Downloads directory as w\_openvino\_toolkit\_p\_<version>.exe.
- 2. Go to the Downloads folder.
- Double-click w\_openvino\_toolkit\_p\_<version>.exe. A window opens to let you
  choose your installation directory and components. The default installation directory is
  C:\Intel. If you choose a different installation directory, the installer will create the
  directory for you.

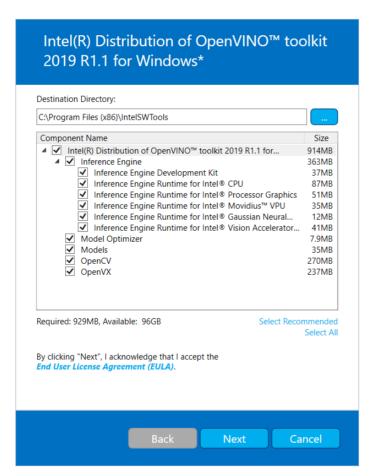

- 4. Click Next.
- 5. You are asked if you want to provide consent to gather information. Choose the option

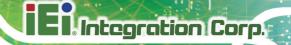

- of your choice. Click Next.
- 6. If you are missing external dependencies, you will see a warning screen. Write down the dependencies you are missing. You need to take no other action at this time. After installing the Intel® Distribution of OpenVINO™ toolkit core components, you will be provided instructions to install the missing dependencies.

The screen example below indicates you are missing two dependencies:

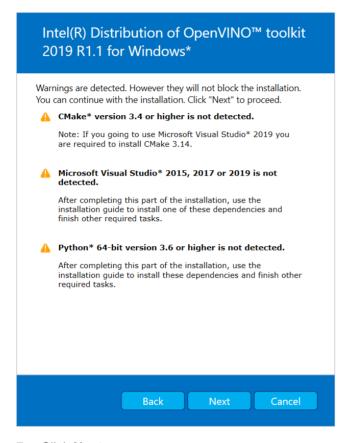

- 7. Click Next.
- 8. When the first part of installation is complete, the final screen informs you that the core components have been installed and additional steps still required:

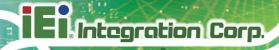

# Intel(R) Distribution of OpenVINO™ toolkit 2019 R1.1 for Windows\* First Part of Installation is Complete The first part of Intel(R) Distribution of OpenVINO™ toolkit 2019 R1.1 for Windows\* has been successfully installed in C:\Program Files (x86)\IntelSWTools \openvino\_2019.1.148. ADDITIONAL STEPS STILL REQUIRED: Click Finish to close the installation wizard and open the Installation guide. Follow the guide instructions to complete the remaining tasks listed below: • Install External Software Dependencies • Set Environment variables • Configure Model Optimizer • Run the Verification Scripts to Verify Installation and Compile Samples

9. Click **Finish** to close the installation wizard. A new browser window opens to the next section of the installation guide to install the dependencies. You are in the same document. The new window opens in case you ran the installation without first opening this installation guide. If the installation did not indicate you must install dependencies, you can skip ahead to <u>set the environment variables</u>..

### **5.3.2 Install the External Software Dependencies**

If the installation process indicated if you are missing dependencies, you must install each missing dependency. Click the link for the first dependency you must install:

- Microsoft Visual Studio\* with C++ 2019, 2017, or 2015 with MSBuild
- CMake 3.4 or higher
- Python 3.6.5

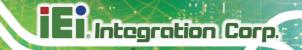

If you have no missing dependencies, skip ahead to Configure the Model Optimizer.

### 5.3.2.1 Microsoft Visual Studio\* with C++ and MSBuild

Microsoft Visual Studio with Visual Studio C++ is required for building the Intel® Deep Learning Deployment Toolkit samples and demonstration applications. You can install the free Community version of Microsoft Visual Studio.

**IMPORTANT:** The Microsoft Visual Studio dependency is a two-part installation that consists of **Microsoft Visual Studio 2017 or 2015** and the **Microsoft Visual Studio Build Tools**. This guide includes steps for installing both parts of this dependency. These are separate installations. **MAKE SURE YOU INSTALL BOTH COMPONENTS**.

The steps below apply to Microsoft Visual Studio 2019. If you prefer to use Microsoft Visual Studio 2017 or 2015, see <a href="Installing Microsoft Visual Studio 2017">Installing Microsoft Visual Studio 2017</a> or 2015 for Intel® Distribution of OpenVINO™ toolkit.

- 1. Go to the Visual Studio downloads page.
- 2. Click Free Download in the Visual Studio 2019 box, Community section:

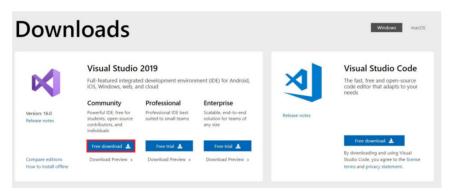

An executable file named **vs\_community\_\_313888930.1524151023.exe**, or similar, is saved in your **Downloads** folder.

- 3. Double-click the executable file to launch the Visual Studio installer.
- 4. On the opened window, click **Continue**. Visual Studio Installer configuration takes several minutes.
- From the Workloads tab, use the check boxes to select Universal Windows
   Platform development and Desktop development with C++.

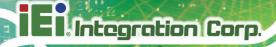

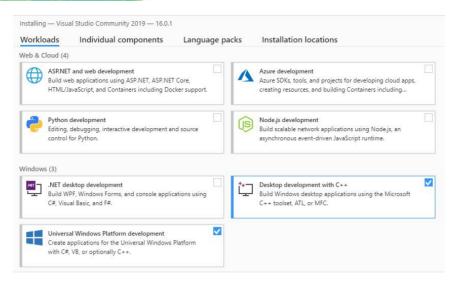

6. Under the Individual components tab, select MSBuild:

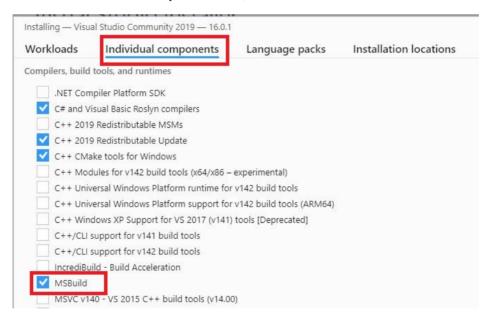

The **Installation details** at the right side of the screen displays your installation selections:

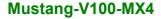

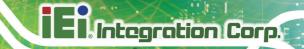

### Installation details > Visual Studio core editor > Universal Windows Platform development → Desktop development with C++ Included ✓ Visual C++ core desktop features Optional ✓ MSVC v142 – VS 2019 C++ x64/x86 build tools Windows 10 SDK (10.0.17763.0) Just-In-Time debugger C++ profiling tools C++ CMake tools for Windows C++ ATL for v142 build tools (x86 & x64) Test Adapter for Boost.Test Test Adapter for Google Test ✓ Live Share C++ MFC for v142 build tools (x86 & x64) C++/CLI support for v142 build tools

- 7. Make no other changes. Click **Install**. The installation begins and takes around 30 minutes to complete.
- 8. If you see a prompt to restart your computer after the installation completes, dismiss it.

You have completed the Microsoft Visual Studio 2019 installation. Install your next dependency:

- CMake
- Python

If you have installed all the dependencies, you are ready to set the environment variables.

### 5.3.2.2 Install CMake\* 3.4 or higher

These steps guide you through installing CMake 3.4 or higher, which is required to build the Intel® Distribution of OpenVINO™ toolkit samples.

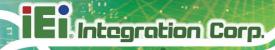

**NOTE**: If you want to use Microsoft Visual Studio 2019, you are required to install CMake 3.14.

- 1. Go to the CMake download site.
- 2. Under the heading **Get the Software**, click the link for **latest stable** in the first paragraph. Your screen displays **Latest Release** information.
- 3. Scroll down to the line Windows win64-x64 Installer.
- 4. Click the associated file name to download the installer. The file name will have the extension .msi. The file is saved to your Downloads folder.
- 5. Go to the Downloads folder.
- 6. Double-click the file to launch the installer.

**NOTE**: If you have a previous version of CMake installed, you are prompted to uninstall it. You must uninstall the previous version before installing the new version. Follow the instructions on the screen and then launch the installer again to install the new version.

7. In the installer, select the option to **Add CMake to the system PATH for all** users:

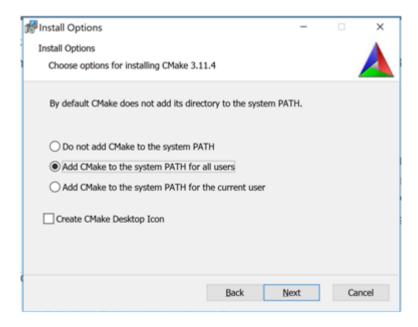

8. Click Next.

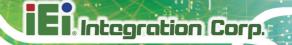

9. Click Finish when the installation completes.

You have completed the CMake installation. Next, install Python 3.6.5 if the Intel® Distribution of OpenVINO™ toolkit installation indicated you are missing the software.

### 5.3.2.3 Install Python\* 3.6.5

Python 3.6.5 with pip is required to run the Model Optimizer. Use these steps to install the correct version of the Python software.

 Go to the <u>Python 3.6.5 download page</u> and click **Windows x86-64 executable** installer to download the executable file. The file is saved as python-3.6.5-amd64.exe in your Downloads folder.

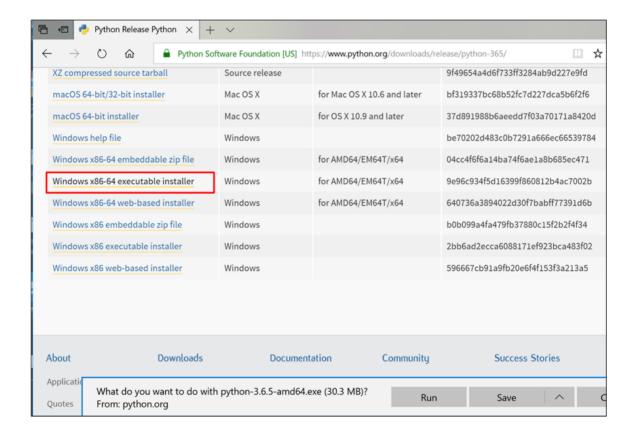

- 2. Double-click the file to launch the installation.
- 3. Make sure the top of the screen shows **Python 3.6.5 (64-bit)**.

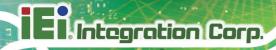

4. **IMPORTANT**: At the bottom of the install screen, select **Add Python 3.6 to PATH**.

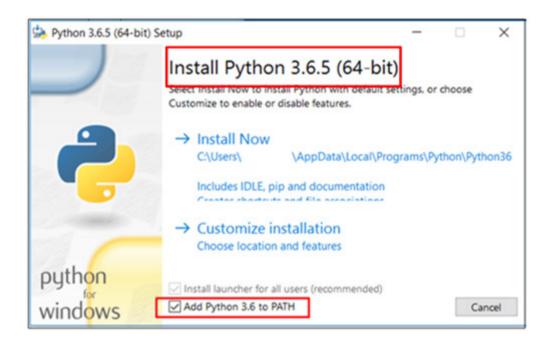

- Click Install Now near the top of the install screen and let the installation complete.
- 6. When the installation finishes, click Close.

You have completed the Python installation and are ready to set environment variables. Continue to the next section.

### 5.3.3 Set the Environment Variables

You must update several environment variables before you can compile and run OpenVINO™ applications. Open the Command Prompt, and run the setupvars.bat batch file to temporarily set your environment variables:

cd C:\Program Files (x86)\IntelSWTools\openvino\bin\ setupvars.bat

(**Optional**): OpenVINO toolkit environment variables are removed when you close the Command Prompt window. As an option, you can permanently set the environment

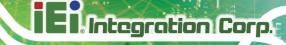

variables manually.

The environment variables are set. Continue to the next section to configure the Model Optimizer.

### 5.3.4 Configure the Model Optimizer

**Important:** These steps are required. You must configure the Model Optimizer for at least one framework. The Model Optimizer will fail if you do not complete the steps in this section.

If you see an error indicating Python is not installed when you know you installed it, your computer might not be able to find the program. For instructions to add Python to your system environment variables, see Update Your Windows Environment Variables.

The Model Optimizer is a key component of the Intel® Distribution of OpenVINO™ toolkit. You cannot do inference on your trained model without running the model through the Model Optimizer. When you run a pre-trained model through the Model Optimizer, your output is an Intermediate Representation (IR) of the network. The IR is a pair of files that describe the whole model:

- .xml: Describes the network topology
- .bin: Contains the weights and biases binary data

The Inference Engine reads, loads, and infers the IR files, using a common API across the CPU, GPU, or VPU hardware.

The Model Optimizer is a Python\*-based command line tool (mo.py), which is located in C:\Intel\computer\_vision\_sdk\_<version>\deployment\_tools\model\_optimizer, where <version> is the version of the Intel® Distribution of OpenVINO™ toolkit that you installed. Use this tool on models trained with popular deep learning frameworks such as Caffe, TensorFlow, MXNet, and ONNX to convert them to an optimized IR format that the Inference Engine can use.

This section explains how to use scripts to configure the Model Optimizer either for all of the supported frameworks at the same time or for individual frameworks. If you want to

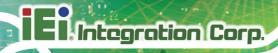

manually configure the Model Optimizer instead of using scripts, see the Using Manual Configuration Process section in the Model Optimizer Developer Guide.

For more information about the Model Optimizer, see the <u>Model Optimizer Developer</u> Guide.

### 5.3.4.1 Model Optimizer Configuration Steps

You can configure the Model Optimizer either for all supported frameworks at once or for one framework at a time. Choose the option that best suits your needs. If you see error messages, make sure you installed all dependencies.

**IMPORTANT**: The Internet access is required to execute the following steps successfully. If you have access to the Internet through the proxy server only, please make sure that it is configured in your environment.

NOTE: In the steps below:

- If you you want to use the Model Optimizer from another installed versions of Intel® Distribution of OpenVINO™ toolkit installed, replace openvino with openvino\_<version>.
- If you installed the Intel® Distribution of OpenVINO™ toolkit to the non-default installation directory, replace C:\Program Files (x86)\IntelSWTools with the directory where you installed the software.

These steps use a command prompt to make sure you see error messages.

Option 1: Configure the Model Optimizer for all supported frameworks at the same time:

Open a command prompt. To do so, type cmd in your Search Windows box and then
press Enter. Type commands in the opened window:

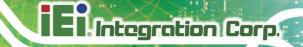

```
Command Prompt

Microsoft Windows [Version 10.0.14393]

(c) 2016 Microsoft Corporation. All rights reserved.

C:\>
```

2. Go to the Model Optimizer prerequisites directory.

```
cd C:\Program Files
(x86)\IntelSWTools\openvino\deployment_tools\model_optimizer\i
nstall_prerequisites
```

3. Run the following batch file to configure the Model Optimizer for Caffe\*, TensorFlow\*, MXNet\*, Kaldi\*, and ONNX\*::

install prerequisites.bat

### **Option 2: Configure the Model Optimizer for each framework separately:**

1. Go to the Model Optimizer prerequisites directory:

```
cd C:\Program Files
(x86)\IntelSWTools\openvino\deployment_tools\model_optimizer\i
nstall prerequisites
```

- 2. Run the batch file for the framework you will use with the Model Optimizer. You can use more than one:
  - o For Caffe:

```
install prerequisites_caffe.bat
```

o For TensorFlow:

```
install_prerequisites_tf.bat
```

o For MXNet:

install prerequisites mxnet.bat

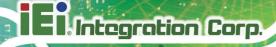

o For ONNX:

install prerequisites onnx.bat

o For Kaldi:

install prerequisites kaldi.bat

The Model Optimizer is configured for one or more frameworks. Success is indicated by a screen similar to this:

```
Command Prompt
                                                                                                                                                                                                ollecting typing-extensions>=3.6.2.1 (from onnx>=1.1.2->-r ..\requirements.txt (line 6))
Downloading https://files.pythonhosted.org/packages/15/f1/ef4e69d77cd850af1cb7d6de62fc8a0e92eb6fe7b37e3dc563b41378b567
typing_extensions-3.6.5-py3-none-any.whl
ollecting typing>=3.6.4 (from onnx>=1.1.2->-r ..\requirements.txt (line 6))
Downloading https://files.pythonhosted.org/packages/4a/bd/eee1157fc2d8514970b345d69cb9975dcd1e42cd7e61146ed841f6e68309
typing-3.6.6-py3-none-any.whl

collecting markdown>=2.6.8 (from tensorboard<1.10.0,>=1.9.0->tensorflow==1.9.0->-r ..\requirements.txt (line 1))

Downloading https://files.pythonhosted.org/packages/6d/7d/488b90f470b96531a3f5788cf12a93332f543dbab13c423a5e7ce96a0493

(Markdown-2.6.11-py2.py3-none-any.whl (78kB)
                                                                      | 81kB 1.3MB/s
ollecting werkzeug>=0.11.10 (from tensorboard<1.10.0,>=1.9.0->tensorflow==1.9.0->-r ..\requirements.txt (line 1))
Downloading https://files.pythonhosted.org/packages/20/c4/12e3e56473e52375aa29c4764e70d1b8f3efa6682bef8d0aae04fe335243
 Werkzeug-0.14.1-py2.py3-none-any.whl (322kB)
                                                                     327kB 1.6MB/s
 equirement already satisfied: urllib3<1.24,>=1.21.1 in c:\users\ddeuerme\appdata\roaming\python\python36\site-packages
from requests->mxnet==1.0.0->-r ..\requirements.txt (line 2))
equirement already satisfied: idna<2.8,>=2.5 in c:\users\ddeuerme\appdata\roaming\python\python36\site-packages (from
 quests->mxnet==1.0.0->-r ..\requirements.txt (line 2))
 equirement already satisfied: chardet<3.1.0,>=3.0.2 in c:\users\ddeuerme\appdata\roaming\python\python36\site-packages
 from requests->mxnet==1.0.0->-r ..\requirements.txt (line 2))
from requests->mxnet==1.0.0->-r ..\requirements.txt (line 2))
dequirement already satisfied: certifi>=2017.4.17 in c:\users\deuerme\appdata\roaming\python\python36\site-packages (from requests->mxnet==1.0.0->-r ..\requirements.txt (line 2))
installing collected packages: six, gast, termcolor, numpy, protobuf, absl-py, astor, wheel, grpcio, markdown, werkzeug, tensorboard, tensorflow, graphviz, mxnet, decorator, networkx, typing-extensions, typing, onnx

Running setup.py install for gast ... done

Running setup.py install for termcolor ... done
Running setup.py install for absl-py ... done
Running setup.py install for absl-py ... done
Running setup.py install for networkx ... done
uccessfully installed absl-py-0.4.1 astor-0.7.1 decorator-4.3.0 gast-0.2.0 graphviz-0.9 grpcio-1.14.2 markdown-2.6.11 rest-1.0.0 networkx-2.1 numpy-1.15.1 onnx-1.3.0 protobuf-3.5.1 six-1.11.0 tensorboard-1.9.0 tensorflow-1.9.0 termcolor-1.
1.0 typing-3.6.6 typing-extensions-3.6.5 werkzeug-0.14.1 wheel-0.31.1
arning: please expect that Model Optimizer conversion might be slow.
ou can boost conversion speed by installing protobuf-*.egg located in the model-optimizer\install_prerequisites" folder or building protobuf library from sources.
 or more information please refer to Model Optimizer FAQ, question #80.
 \Intel\computer_vision_sdk_2018.3.349\deployment_tools\model_optimizer\install_prerequisites>
```

You are ready to use two short demos to see the results of running the Intel Distribution of OpenVINO toolkit and to verify your installation was successful. The demo scripts are required since they perform additional configuration steps. Continue to the next section.

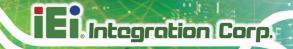

# 5.4 Installation Steps for Intel® Vision Accelerator Design with Intel® Movidius™ VPUs Mustang-V100-MX4

To perform inference on Intel® Vision Accelerator Design with Intel® Movidius™ VPUs, the following additional installation steps are required:

- 1. Install the Movidius™ VSC driver:
- a. Go to the <INSTALL\_DIR>\deployment\_tools\inference-engine\external\MovidiusDriver directory, where <INSTALL\_DIR> is the directory in which the Intel Distribution of OpenVINO toolkit is installed.
- b. Right click on the Movidius\_VSC\_Device.inf file and choose **Install** from the pop up menu.
- If your Intel® Vision Accelerator Design with Intel® Movidius™ VPUs card requires SMBUS connection to PCIe slot (Raw video data card with HW version Fab-B and before), install the SMBUS driver:
- a. Go to the <INSTALL\_DIR>\deployment\_tools\inference-engine\external\hddl\SMBusDriver directory, where <INSTALL\_DIR> is the directory in which the Intel Distribution of OpenVINO toolkit is installed.
- b. Right click on the hddlsmbus.inf file and choose **Install** from the pop up menu.
- 3. Download and install Visual C++ Redistributable for Visual Studio 2015

You are done installing your device driver and are ready to use Mustang-V100-MX4.

### 5.5 Use the Demo Scripts to Verify Your Installation

**Important:** This section is required. In addition to confirming your installation was successful, demo scripts perform other steps, such as setting up your computer to use the Model Optimizer samples.

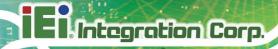

**Note:** To run the demo applications on Intel® Processor Graphics, Intel® Movidius™ Neural Compute Stick or Intel® Neural Compute Stick 2, make sure you completed the Additional Installation Steps first.

```
To learn more about the demo applications, see README.txt in C:\Intel\computer vision sdk <version>\deployment tools\demo\.
```

For detailed description of the pre-trained object detection and object recognition models, go to

C:\Intel\computer\_vision\_sdk\_<version>\deployment\_tools\intel\_mode
ls\ and open index.html.

### Notes:

- The paths in this section assume you used the default installation directory. If you used a directory other than C:\Intel, update the directory with the location where you installed the software.
- If you are migrating from the Intel® Computer Vision SDK 2017 R3 Beta version to the Intel® Distribution of OpenVINO™ toolkit, read this information about porting your applications.
- 1. Go to modify device number of VPU from 8 to 2, in C:\Program Files (x86)\IntelSWtools\openvino\_<version>\deployment\_tools\inference\_engine \external\hddl\config\hddl autoboot.config

```
"autoboot_settings":
 "work_mode":
                                "scan"
                                                                              // mode of monitoring devices, options
 "startup_wait_timeout":
                                100000,
                                                                              // wait timeout for autoboot startup lo
  "abort_if_hw_reset_failed":
                                true,
                                                                              // abort if hardware reset of devices for
  "abort_if_device_num_not_met"
                                false,
                                                                              // abort if still not all devices succes
  "total_device_num":
                                21
                                                                              // total number of myriad devices to be
"unboot_device_settings":
  "vid":
                                "0x03E7",
                                                                             // uninitialized device USB vendor ID
  "pid":
                                 "0x2485"
}.
                                                                             // uninitialized device USB product ID
"booted_device_settings":
  "vid";
                                 "0x03E7"
                                                                             // booted device USB vendor ID
  "pid"
                                "0xF638"
                                                                             // booted device USB product ID
```

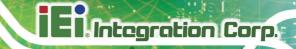

- 1. Open a command prompt window.
- 2. Go to the Inference Engine demo directory:

```
cd
C:\Intel\computer_vision_sdk_<version>\deployment_tools\demo\
```

3. Run the demos by following the instructions in the next two sections.

### 5.5.1 Run the Image Classification Demo

### 5.5.2 Set Up a Neural Network Model

If you are running inference on hardware other than VPU-based devices, you already have the required FP32 neural network model converted to an optimized Intermediate Representation (IR). Follow the steps in the <a href="Run the Sample Application">Run the Sample Application</a> section to run the sample.

If you want to run inference on a VPU device (Intel® Movidius™ Neural Compute Stick, Intel® Neural Compute Stick 2 or Intel® Vision Accelerator Design with Intel® Movidius™ VPU), you'll need an FP16 version of the model, which you will set up in this paragraph. To convert the FP32 model to a FP16 IR suitable for VPU-based hardware accelerators, follow the steps below:

- Create a directory for the FP16 SqueezeNet Model, for example,
   C:\Users\<username>\Documents\squeezenet1.1 FP16
- Open the Command Prompt and run the Model Optimizer to convert the FP32
   Squeezenet Caffe\* model delevered with the installation into an optimized FP16
   Intermediate Representation (IR):

```
python3 "C:\Program Files

(x86)\IntelSWTools\openvino\deployment_tools\model_optimizer
\mo.py" --input_model

"C:\Users<username>\Documents\Intel\OpenVINO\openvino models
```

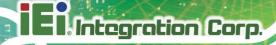

```
\models\FP32\classification\squeezenet\1.1\caffe\squeezenet1
.1.caffemodel" --data_type FP16 --output_dir
"C:\Users<username>\Documents\squeezenet1.1 FP16"
```

3. The squeezenet1.1.labels file contains the classes that ImageNet uses. This file is included so that the inference results show text instead of classification numbers. Copy squeezenet1.1.labels to your optimized model location:

```
copy
"C:\Users<username>\Documents\Intel\OpenVINO\openvino_models
\ir\FP32\classification\squeezenet\1.1\caffe\squeezenet1.1.1
abels" "C:\Users<username>\Documents\squeezenet1.1 FP16"
```

Now your neural network setup is complete and you're ready to run the sample application.

1. Go to modify device number of VPU from 8 to 2, in C:\Program Files (x86)\IntelSWtools\openvino\_<version>\deployment\_tools\inference\_engine \external\hddl\config\hddl autoboot.config

```
"autoboot_settings":
 "work_mode":
                                "scan",
                                                                              // mode of monitoring devices, options:
 "startup_wait_timeout":
                                100000,
                                                                              // wait timeout for autoboot startup lo
  "abort_if_hw_reset_failed":
                                true,
                                                                              // abort if hardware reset of devices for
  "abort_if_device_num_not_met": false,
                                                                              // abort if still not all devices succes
  "total_device_num":
                                                                              // total number of myriad devices to be
"unboot_device_settings":
1
  "vid":
                                "0x03E7",
                                                                             // uninitialized device USB vendor ID
  "pid":
                                 "0x2485"
                                                                             // uninitialized device USB product ID
},
"booted_device_settings":
                                "0x03E7",
                                                                             // booted device USB vendor ID
  "pid"
                                "0xF638"
                                                                             // booted device USB product ID
```

2. Run the sample executable with specifying the car.png file from the demo directory as an input image, the IR of your FP16 model and a plugin for a hardware device to perform inference on.

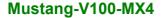

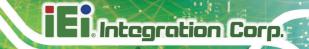

```
classification_sample.exe -i "C:\Program Files
(x86)\IntelSWTools\openvino\deployment_tools\demo\car.png" -m
"C:\Users<username>\Documents\squeezenet1.1_FP16\squeezenet1.1
.xml" -d HDDL
```

```
Top 10 results:
Image C:\Intel\computer_vision_sdk_2018.3.343\deployment_tools\demo\\..\demo\car.png
817 0.8363345 label sports car, sport car
511 0.0946488 label convertible
479 0.0419131 label car wheel
751 0.0091071 label racer, race car, racing car
136 0.0068161 label beach wagon, station wagon, wagon, estate car, beach waggon, station waggon, waggon
556 0.0037564 label minivan
586 0.0025741 label half track
717 0.0016069 label pickup, pickup truck
864 0.0012027 label tow truck, tow car, wrecker
581 0.0005882 label grille, radiator grille
total inference time: 13.9224678
Average running time of one iteration: 13.9224678 ms
Throughput: 71.8263466 FPS
 INFO ] Execution successful
############|| Classification demo completed successfully ||##############
Waiting for 0 seconds, press a key to continue ...
C:\Intel\computer_vision_sdk_2018.3.343\deployment_tools\demo>
```

Note: performance here is only for reference, it should base on the benchmark app result.

This demo is complete. Leave the console open and continue to the next section to run the Inference Pipeline demo.

4. Close the image viewer window to end the demo.

In this section, you saw a preview of the Intel® Distribution of OpenVINO™ toolkit capabilities.

You have completed all the required installation, configuration, and build steps to work with your trained models using the Mustang-V100-MX4.

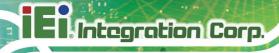

### 5.6 Installation - Step by Step (2018 R5)

## 5.6.1 Install the Intel® Distribution of OpenVINO™ Toolkit Core Components

- If you have not downloaded the Intel® Distribution of OpenVINO™ toolkit, download
  the <u>latest version</u>. By default, the file is saved to the Downloads directory as
  w\_openvino\_toolkit\_p\_<version>.exe.
- 2. Go to the Downloads folder.
- Double-click w\_openvino\_toolkit\_p\_<version>.exe. A window opens to let you
  choose your installation directory and components. The default installation directory is
  C:\Intel. If you choose a different installation directory, the installer will create the
  directory for you.

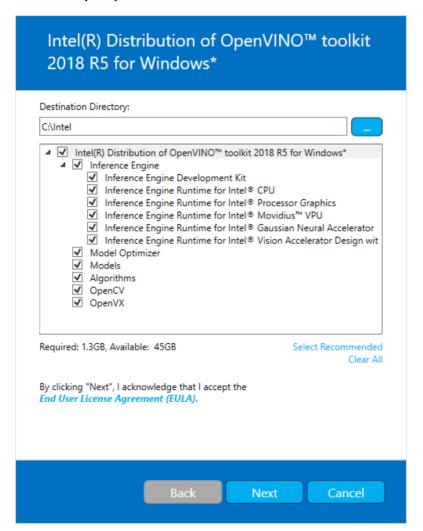

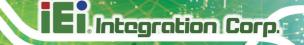

- 4. Click Next.
- You are asked if you want to provide consent to gather information. Choose the option of your choice. Click Next.
- 6. If you are missing external dependencies, you will see a warning screen. Write down the dependencies you are missing. You need to take no other action at this time. After installing the Intel® Distribution of OpenVINO™ toolkit core components, you will be provided instructions to install the missing dependencies.
  The screen example below indicates you are missing two dependencies:

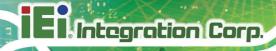

### Intel(R) Distribution of OpenVINO™ toolkit 2018 R5 for Windows\*

Warnings are detected. However they will not block the installation. You can continue with the installation. Click "Next" to proceed.

CMake\* version 3.4 or higher is not detected.

After completing this part of the installation, use the installation guide to install these dependencies and finish other required tasks.

Microsoft Visual Studio\* 2015 or Microsoft Visual Studio\* 2017 is not detected.

After completing this part of the installation, use the installation guide to install one of these dependencies and finish other required tasks.

Back Next Cancel

- 7. Click Next.
- 8. When the first part of installation is complete, the final screen informs you that the core components have been installed and additional steps still required:

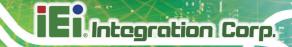

# Intel(R) Distribution of OpenVINO™ toolkit 2018 R5 for Windows\*

First Part of Installation is Complete

The first part of Intel(R) Distribution of OpenVINO™ toolkit 2018 R5 for Windows\* has been successfully installed in C:\Intel\computer vision sdk 2018.5.432.

### ADDITIONAL STEPS STILL REQUIRED:

Click Finish to close the installation wizard and open the Installation guide at: <a href="https://software.intel.com/en-us/articles/OpenVINO-Install-Windows">https://software.intel.com/en-us/articles/OpenVINO-Install-Windows</a> and follow the guide instructions to complete the remaining tasks listed below:

- · Configure Model Optimizer
- · Set Environment variables
- · Run Demos to verify and compile samples

Finish

9. Click **Finish** to close the installation wizard. A new browser window opens to the next section of the installation guide to install the dependencies. You are in the same document. The new window opens in case you ran the installation without first opening this installation guide. If the installation did not indicate you must install dependencies, you can skip ahead to <u>Configure the Model Optimizer</u>.

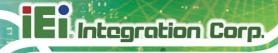

### 5.6.2 Install the External Software Dependencies

If the installation process indicated if you are missing dependencies, you must install each missing dependency. Click the link for the first dependency you must install:

- Microsoft Visual Studio\* with C++ 2017 or 2015 with MSBuild and the Visual Studio
   Build Tools. This is a two-part installation. You must install both components.
- · CMake 3.4 or higher
- Python 3.6.5

If you have no missing dependencies, skip ahead to Configure the Model Optimizer.

### 5.6.2.1 Microsoft Visual Studio\* with C++ and MSBuild

Microsoft Visual Studio with Visual Studio C++ is required for building the Intel® Deep Learning Deployment Toolkit samples and demonstration applications. You can install the free Community version of Microsoft Visual Studio.

**IMPORTANT:** The Microsoft Visual Studio dependency is a two-part installation that consists of **Microsoft Visual Studio 2017 or 2015** and the **Microsoft Visual Studio Build Tools**. This guide includes steps for installing both parts of this dependency. These are separate installations. **MAKE SURE YOU INSTALL BOTH COMPONENTS**.

The steps below apply to Microsoft Visual Studio 2017. If you prefer to use Microsoft Visual Studio 2015, see <u>Installing Microsoft Visual Studio\* 2015 for Intel® Distribution of OpenVINO™ toolkit.</u>

- 1. Go to the Visual Studio downloads page.
- 2. Click Free Download in the Visual Studio 2017 box, Community section:

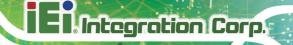

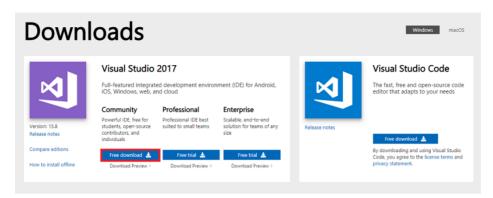

An executable file named **vs\_community\_\_313888930.1524151023.exe**, or similar, is saved in your **Downloads** folder.

- 3. Double-click the executable file to launch the **Visual Studio Community 2017** installer
- From the Workloads tab, use the check boxes to select Universal Windows
   Platform development and Desktop development with C++.

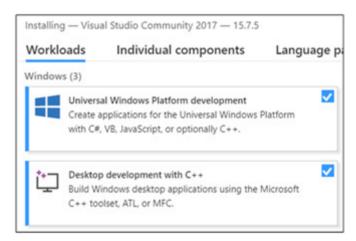

5. Under the **Individual components** tab, select **MSBuild**:

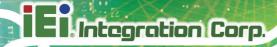

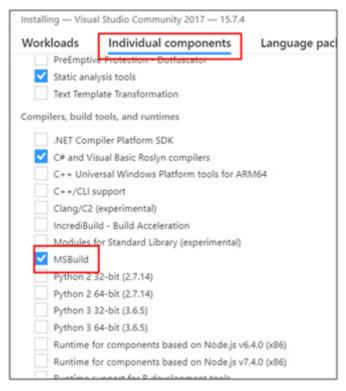

The **Summary** at the right side of the screen displays your installation selections:

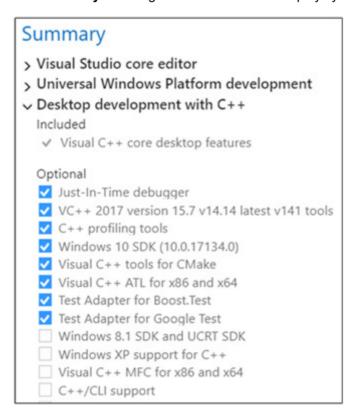

6. Make no other changes. Click **Next**. The installation begins, and takes around 30

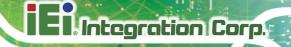

minutes to complete.

If you see a prompt to restart your computer after the installation completes, dismiss it.

Continue to the next section to install the Build Tools for Visual Studio 2017.

### 5.6.2.2 Install the Build Tools for Visual Studio 2017

The Build Tools for Visual Studio 2017 is the second part of the Microsoft Visual Studio dependency. You must complete this installation.

- Go to the <u>Tools for Visual Studio 2017</u> section of the Microsoft Visual Studio Downloads page.
- 2. Click the **Download** button next to **Build tools for Visual Studio 2017**:

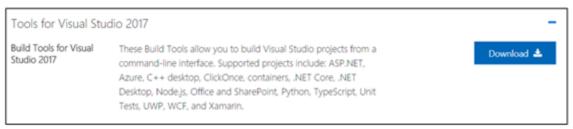

- An executable file named vs\_buildtools.exe, or similar, is saved in your Downloads folder.
- 4. Double-click the file to install **Build Tools for Visual Studio 2017**.
- 5. The installation opens to the **Workloads** tab. Select **Visual C++ build tools**:

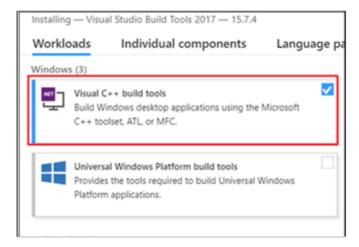

The Summary on the right side shows the features you chose to install:

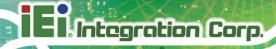

# Summary > MSBuild Tools Visual C++ build tools Included ✓ Visual C++ Build Tools core features ✓ VC++ 2017 version 15.7 v14.14 latest v141 tools ✓ Visual C++ 2017 Redistributable Update Optional ✓ Windows 10 SDK (10.0.17134.0) ✓ Testing tools core features - Build Tools ☐ Windows 8.1 SDK and UCRT SDK ☐ Visual C++ ATL for x86 and x64

- 6. Click Install.
- 7. When the installation completes, restart your computer if prompted to do so.

You have completed the Visual Studio 2017 installation.

Install your next dependency:

- CMake 3.4 or higher
- Python 3.6.5

Or if you have installed all the dependencies, you are ready to configure the Model Optimizer.

### 5.6.2.3 Install CMake\* 3.4 or higher

These steps guide you through installing CMake 3.4 or higher, which is required to build the Intel® Distribution of OpenVINO™ toolkit samples.

- 1. Go to the CMake download site.
- 2. Under the heading **Get the Software**, click the link for **latest stable** in the first paragraph. Your screen displays **Latest Release** information.
- 3. Scroll down to the line Windows win64-x64 Installer.
- 4. Click the associated file name to download the installer. The file name will have the extension .msi. The file is saved to your Downloads folder.

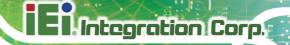

- 5. Go to the Downloads folder.
- 6. Double-click the file to launch the installer.

**Note:** If you have a previous version of CMake installed, you are prompted to uninstall it. You must uninstall the previous version before installing the new version. Follow the instructions on the screen and then launch the installer again to install the new version.

7. In the installer, select the option to Add CMake to the system PATH for all users:

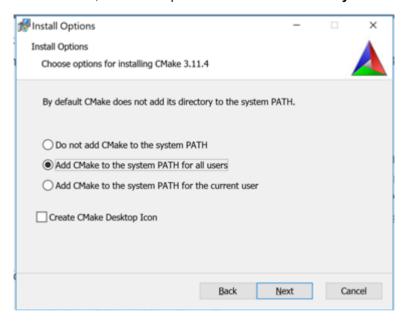

- Click Next.
- 9. Click **Finish** when the installation completes.

You have completed the CMake installation. Next, install Python 3.6.5 if the Intel® Distribution of OpenVINO™ toolkit installation indicated you are missing the software.

### 5.6.2.4 Install Python\* 3.6.5

Python 3.6.5 with pip is required to run the Model Optimizer. Use these steps to install the correct version of the Python software.

 Go to the <u>Python 3.6.5 download page</u> and click **Windows x86-64 executable** installer to download the executable file. The file is saved as python-3.6.5-amd64.exe in your Downloads folder.

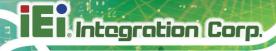

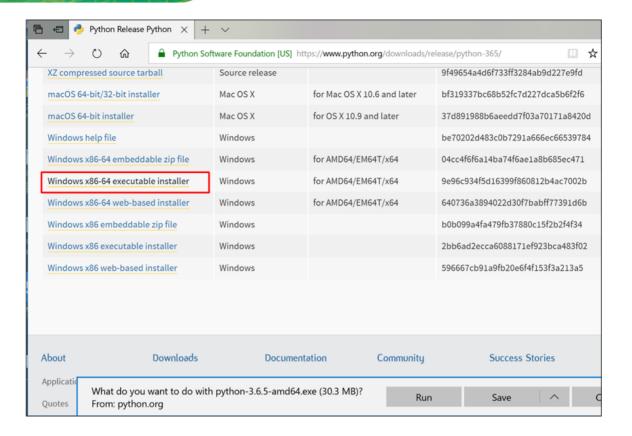

- 2. Double-click the file to launch the installation.
- 3. Make sure the top of the screen shows Python 3.6.5 (64-bit).
- 4. IMPORTANT: At the bottom of the install screen, select Add Python 3.6 to PATH.

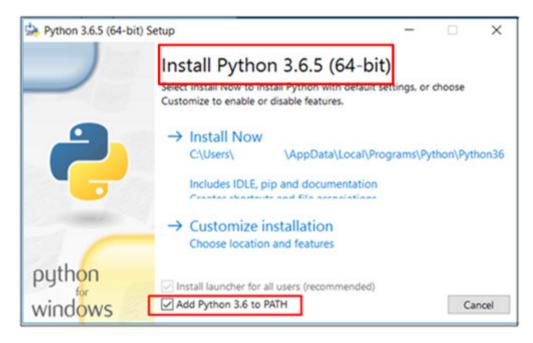

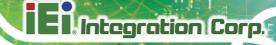

- 5. Click Install Now near the top of the install screen and let the installation complete.
- 6. When the installation finishes, click **Close**.

You have completed the Python installation and are ready to set environment variables. Continue to the next section.

### 5.6.3 Set the Environment Variables

You must update several environment variables before you can compile and run OpenVINO™ applications. Open the Command Prompt and run the following batch file to temporarily set your environment variables:

```
C:\Intel\computer vision sdk\bin\setupvars.bat
```

**(Optional)**: OpenVINO toolkit environment variables are removed when you close the Command Prompt window. As an option, you can permanently set the environment variables manually.

The environment variables are set. Continue to the next section to configure the Model Optimizer.

### 5.6.4 Configure the Model Optimizer

**Important:** These steps are required. You must configure the Model Optimizer for at least one framework. The Model Optimizer will fail if you do not complete the steps in this section.

If you see an error indicating Python is not installed when you know you installed it, your computer might not be able to find the program. For instructions to add Python to your system environment variables, see Update Your Windows Environment Variables.

The Model Optimizer is a key component of the Intel® Distribution of OpenVINO™ toolkit. You cannot do inference on your trained model without running the model through the Model Optimizer. When you run a pre-trained model through the Model Optimizer, your output is an Intermediate Representation (IR) of the network. The IR is a pair of files that describe the whole model:

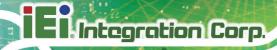

- .xml: Describes the network topology
- .bin: Contains the weights and biases binary data

The Inference Engine reads, loads, and infers the IR files, using a common API across the CPU, GPU, or VPU hardware.

The Model Optimizer is a Python\*-based command line tool (mo.py), which is located in C:\Intel\computer\_vision\_sdk\_<version>\deployment\_tools\model\_optimizer, where <version> is the version of the Intel® Distribution of OpenVINO™ toolkit that you installed. Use this tool on models trained with popular deep learning frameworks such as Caffe, TensorFlow, MXNet, and ONNX to convert them to an optimized IR format that the Inference Engine can use.

This section explains how to use scripts to configure the Model Optimizer either for all of the supported frameworks at the same time or for individual frameworks. If you want to manually configure the Model Optimizer instead of using scripts, see the Using Manual Configuration Process section in the Model Optimizer Developer Guide.

For more information about the Model Optimizer, see the <u>Model Optimizer Developer</u> <u>Guide</u>.

### 5.6.4.1 Model Optimizer Configuration Steps

You can configure the Model Optimizer either for all supported frameworks at once or for one framework at a time. Choose the option that best suits your needs. If you see error messages, make sure you installed all dependencies.

**Note:** These steps use a command prompt to make sure you see error messages. In the steps below:

- Replace **<version>** with the version number of your Intel® Distribution of OpenVINO™ toolkit
- If you did not install Intel® Distribution of OpenVINO™ toolkit to the default installation directory, replace \Intel\ with the directory where you installed the software.

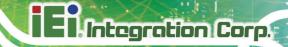

## Option 1: Configure the Model Optimizer for all supported frameworks at the same time:

 Open a command prompt. To do so, type the following in your **Search Windows** box and then press **Enter**:

Cmd

2. Type commands in the opened window:

```
Command Prompt

Microsoft Windows [Version 10.0.14393]

(c) 2016 Microsoft Corporation. All rights reserved.

C:\>
```

3. Go to the Model Optimizer prerequisites directory. Remember to replace <version> with the version of the Intel® Distribution of OpenVINO™ toolkit that you installed:

cd
C:\Intel\computer\_vision\_sdk\_<version>\deployment\_tools\model\_
optimizer\install prerequisites

4. Run the following batch file to configure Model Optimizer for Caffe\*, TensorFlow\*, MXNet\*, Kaldi\*, and ONNX\*:

install prerequisites.bat

### **Option 2: Configure the Model Optimizer for each framework separately:**

1. Go to the Model Optimizer prerequisites directory:

```
cd
C:\Intel\computer_vision_sdk_<version>\deployment_tools\model_
optimizer\install_prerequisites
```

2. Run the batch file for the framework you will use with the Model Optimizer. You can use more than one:

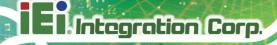

o For Caffe:

install prerequisites caffe.bat

o For TensorFlow:

install prerequisites tf.bat

o For MXNet:

install prerequisites mxnet.bat

o For ONNX:

install prerequisites onnx.bat

o For Kaldi:

install prerequisites kaldi.bat

The Model Optimizer is configured for one or more frameworks. Success is indicated by a screen similar to this:

```
Command Prompt
                                                                                                                                                                                                                                                                                                                                                                                                       П
                                                                                    lons>=3.6.2.1 (from onnx>=1.1.2->-r
  Downloading https://files.pythonhosted.org/packages/15/f1/ef4e69d77cd850af1cb7d6de62fc8a0e92eb6fe7b37e3dc563b41378b567
  typing_extensions-3.6.5-py3-none-any.whl
cyping_catching=>3.6.4 (from onnx>=1.1.2->-r ..\requirements.txt (line 6))

Downloading https://files.pythonhosted.org/packages/4a/bd/eee1157fc2d8514970b345d69cb9975dcd1e42cd7e61146ed841f6e68309
typing-3.6.6-py3-none-any.whl
ollecting markdown>=2.6.8 (from tensorboard<1.10.0,>=1.9.0->tensorflow==1.9.0->-r ..\requirements.txt (line 1))
Downloading https://files.pythonhosted.org/packages/6d/7d/488b90f470b96531a3f5788cf12a93332f543dbab13c423a5e7ce96a0493
 Markdown-2.6.11-py2.py3-none-any.whl (78kB)
                                                                                                                                                81kB 1.3MB/s
ollecting werkzeug>=0.11.10 (from tensorboard<1.10.0,>=1.9.0->tensorflow==1.9.0->-r ..\requirements.txt (line 1))
Downloading https://files.pythonhosted.org/packages/20/c4/12e3e56473e52375aa29c4764e70d1b8f3efa6682bef8d0aae04fe335243
Werkzeug-0.14.1-py2.py3-none-any.whl (322kB)
 100% | 100% | 100% | 100% | 100% | 100% | 100% | 100% | 100% | 100% | 100% | 100% | 100% | 100% | 100% | 100% | 100% | 100% | 100% | 100% | 100% | 100% | 100% | 100% | 100% | 100% | 100% | 100% | 100% | 100% | 100% | 100% | 100% | 100% | 100% | 100% | 100% | 100% | 100% | 100% | 100% | 100% | 100% | 100% | 100% | 100% | 100% | 100% | 100% | 100% | 100% | 100% | 100% | 100% | 100% | 100% | 100% | 100% | 100% | 100% | 100% | 100% | 100% | 100% | 100% | 100% | 100% | 100% | 100% | 100% | 100% | 100% | 100% | 100% | 100% | 100% | 100% | 100% | 100% | 100% | 100% | 100% | 100% | 100% | 100% | 100% | 100% | 100% | 100% | 100% | 100% | 100% | 100% | 100% | 100% | 100% | 100% | 100% | 100% | 100% | 100% | 100% | 100% | 100% | 100% | 100% | 100% | 100% | 100% | 100% | 100% | 100% | 100% | 100% | 100% | 100% | 100% | 100% | 100% | 100% | 100% | 100% | 100% | 100% | 100% | 100% | 100% | 100% | 100% | 100% | 100% | 100% | 100% | 100% | 100% | 100% | 100% | 100% | 100% | 100% | 100% | 100% | 100% | 100% | 100% | 100% | 100% | 100% | 100% | 100% | 100% | 100% | 100% | 100% | 100% | 100% | 100% | 100% | 100% | 100% | 100% | 100% | 100% | 100% | 100% | 100% | 100% | 100% | 100% | 100% | 100% | 100% | 100% | 100% | 100% | 100% | 100% | 100% | 100% | 100% | 100% | 100% | 100% | 100% | 100% | 100% | 100% | 100% | 100% | 100% | 100% | 100% | 100% | 100% | 100% | 100% | 100% | 100% | 100% | 100% | 100% | 100% | 100% | 100% | 100% | 100% | 100% | 100% | 100% | 100% | 100% | 100% | 100% | 100% | 100% | 100% | 100% | 100% | 100% | 100% | 100% | 100% | 100% | 100% | 100% | 100% | 100% | 100% | 100% | 100% | 100% | 100% | 100% | 100% | 100% | 100% | 100% | 100% | 100% | 100% | 100% | 100% | 100% | 100% | 100% | 100% | 100% | 100% | 100% | 100% | 100% | 100% | 100% | 100% | 100% | 100% | 100% | 100% | 100% | 100% | 100% | 100% | 100% | 100% | 100% | 100% | 100% | 100% | 100% | 100% | 100% | 100% | 100% | 100% | 100% | 100% | 100% | 100% | 100% | 100% | 100% | 100% | 100% | 100% | 100% | 100% | 100% | 100% | 100% | 100% | 100% | 100% | 10
 from requests->mxnet==1.0.0->-r ..\requirements.txt (line 2))
Trom requests->mxnet==1.0.0->-r ..\requirements.txt (line 2))
lequirement already satisfied: idna<2.8,>=2.5 in c:\users\ddeuerme\appdata\roaming\python\python36\site-packages (from requests->mxnet==1.0.0->-r ..\requirements.txt (line 2))
lequirement already satisfied: chardet<3.1.0,>=3.0.2 in c:\users\ddeuerme\appdata\roaming\python\python36\site-packages
(from requests->mxnet==1.0.0->-r ..\requirements.txt (line 2))
equirement already satisfied: certifi>=2017.4.17 in c:\users\ddeuerme\appdata\roaming\python\python36\site-packages (fr
m requests->mxnet==1.0.0->-r ..\requirements.txt (line 2))
 nstalling collected packages: six, gast, termcolor, numpy, protobuf, absl-py, astor, wheel, grpcio, markdown, werkzeug,
tensorboard, tensorflow, graphviz, mxnet, decorator, networkx, typing-extensions, typing, onnx
Running setup.py install for gast ... done
  Running setup.py install for termcolor ... done Running setup.py install for absl-py ... done
 Running setup.py install for networkx ... done uccessfully installed absl-py-0.4.1 astor-0.7.1 decorator-4.3.0 gast-0.2.0 graphviz-0.9 grpcio-1.14.2 markdown-2.6.11 muccessfully installed absl-py-0.4.1 astor-0.7.1 decorator-4.3.0 gast-0.2.0 graphviz-0.9 grpcio-1.14.2 markdown-2.6.11 muccessfully installed absl-py-0.4.1 astor-0.7.1 decorator-4.3.0 gast-0.2.0 graphviz-0.9 grpcio-1.14.2 markdown-2.6.11 muccessfully installed absl-py-0.4.1 astor-0.7.1 decorator-4.3.0 gast-0.2.0 graphviz-0.9 grpcio-1.14.2 markdown-2.6.11 muccessfully installed absl-py-0.4.1 astor-0.7.1 decorator-4.3.0 gast-0.2.0 graphviz-0.9 grpcio-1.14.2 markdown-2.6.11 muccessfully installed absl-py-0.4.1 astor-0.7.1 decorator-4.3.0 gast-0.2.0 graphviz-0.9 grpcio-1.14.2 markdown-2.6.11 muccessfully installed absl-py-0.4.1 astor-0.7.1 decorator-4.3.0 gast-0.2.0 graphviz-0.9 grpcio-1.14.2 markdown-2.6.11 muccessfully installed absl-py-0.4.1 astor-0.7.1 decorator-4.3.0 gast-0.2.0 graphviz-0.9 grpcio-1.14.2 markdown-2.6.11 muccessfully installed absl-py-0.4.1 astor-0.7.1 decorator-4.3.0 gast-0.2.0 graphviz-0.9 grpcio-1.14.2 markdown-2.6.11 muccessfully installed absl-py-0.4.1 astor-0.7.1 decorator-4.3.0 gast-0.2.0 graphviz-0.9 grpcio-1.14.2 markdown-2.6.11 muccessfully installed absl-py-0.4.1 graphviz-0.9 graphviz-0.9 graphv
  net-1.0.0 networkx-2.1 numpy-1.15.1 onnx-1.3.0 protobuf-3.5.1 six-1.11.0 tensorboard-1.9.0 tensorflow-1.9.0 termcolor-1
1.0 typing-3.6.6 typing-extensions-3.6.5 werkzeug-0.14.1 wheel-0.31.1
                                                                                                                                            version 18.0 is
                                                                                                                                                                  -m pip install --upgrade pip' command
        arning: please expect that Model Optimizer conversion might be slow.
 ou can boost conversion speed by installing protobuf-*.egg located in the model-optimizer\install_prerequisites" folder or building protobuf library from sources. or more information please refer to Model Optimizer FAQ, question #80.
    \Intel\computer_vision_sdk_2018.3.349\deployment_tools\model_optimizer\install_prerequisites>
```

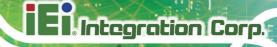

You are ready to use two short demos to see the results of running the Intel Distribution of OpenVINO toolkit and to verify your installation was successful. The demo scripts are required since they perform additional configuration steps. Continue to the next section.

# 5.7 Installation Steps for Intel® Vision Accelerator Design with Intel® Movidius™ VPUs Mustang-V100-MX4

To perform inference on Mustang-V100-MX4, the following additional installation steps are required:

- 1. Install the Movidius™ VSC driver:
  - 1) Go to the
  - <INSTALL\_DIR>\deployment\_tools\inference-engine\external\
    directory, where <INSTALL\_DIR> is the directory in which the OpenVINO $^{TM}$  toolkit is installed.
  - 2) Right click on the Movidius\_VSC\_Device.inf file and choose Install from the pop up menu.
- 2. Install the SMBUS driver:
  - 1) Go to the
  - $$$ <INSTALL\_DIR>\deployment\_tools\\inference-engine\\external\\hddl\\SMBusDriver\ directory,\ where <INSTALL\_DIR> is the directory\ in\ which\ the OpenVINO^TM\ toolkit\ is\ installed.$
  - 2) Right click on the hddlsmbus.inf file and choose Install from the pop up menu.
- 3. Download and install Visual C++ Redistributable for Visual Studio 2015

You are done installing your device driver and are ready to use Mustang-V100-MX4.

### 5.8 Use the Demo Scripts to Verify Your Installation

**Important:** This section is required. In addition to confirming your installation was successful, demo scripts perform other steps, such as setting up your computer to use the Model Optimizer samples.

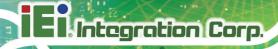

**Note:** To run the demo applications on Intel® Processor Graphics, Intel® Movidius™ Neural Compute Stick or Intel® Neural Compute Stick 2, make sure you completed the Additional Installation Steps first.

To learn more about the demo applications, see README.txt in C:\Intel\computer vision sdk <version>\deployment tools\demo\.

For detailed description of the pre-trained object detection and object recognition models, go to

C:\Intel\computer\_vision\_sdk\_<version>\deployment\_tools\intel\_mode
ls\ and open index.html.

### Notes:

- The paths in this section assume you used the default installation directory. If you used a directory other than C:\Intel, update the directory with the location where you installed the software.
- If you are migrating from the Intel® Computer Vision SDK 2017 R3 Beta version to the Intel® Distribution of OpenVINO™ toolkit, read this information about porting your applications.
- 3. Go to modify device number of VPU from 8 to 4, in <install\_DIR>\openvino\_<version>\deployment\_tools\inference\_engine\ext ernal\hddl\config\hddl autoboot.config

```
"autoboot_settings":
 "work_mode":
                                "scan"
                                                                              // mode of monitoring devices, options
 "startup_wait_timeout":
                                100000,
                                                                              // wait timeout for autoboot startup lo
  "abort_if_hw_reset_failed":
                                true,
                                                                              // abort if hardware reset of devices for
  "abort_if_device_num_not_met
                                false,
                                                                              // abort if still not all devices succes
  "total_device_num":
                                21
                                                                              // total number of myriad devices to be
"unboot_device_settings":
 "vid":
                                "0x03E7",
                                                                              // uninitialized device USB vendor ID
  "pid"
                                "0x2485"
                                                                             // uninitialized device USB product ID
},
"booted_device_settings":
  "vid":
                                "0x03E7"
                                                                             // booted device USB vendor ID
  "pid"
                                "0xF638"
                                                                             // booted device USB product ID
```

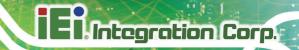

- 1. Open a command prompt window.
- 2. Go to the Inference Engine demo directory:

```
cd
```

```
C:\Intel\computer vision sdk <version>\deployment tools\demo\
```

3. Run the demos by following the instructions in the next two sections.

### 5.8.1 Run the Image Classification Demo

This demo serves two purposes:

- It creates a directory named build\_<version> in
   C:\Intel\computer\_vision\_sdk\_<version>\deployment\_tools\infere
   nce engine\samples.
- It uses the Model Optimizer to convert a SqueezeNet model to .bin and .xml
   Intermediate Representation (IR) files that are used by the Inference Engine.

For a brief description of the Intermediate Representation .bin and .xml files, see Configuring the Model Optimizer.

For more information about the Inference Engine, see the <u>Inference Engine Developer</u> Guide.

1. Run the Image Classification demo:

```
demo squeezenet download convert run.bat
```

2. This demo uses the car.png image located in the

```
C:\Intel\computer_vision_sdk_<version>\deployment_tools\demo directory. When the demo completes, the label and confidence for the top-10 categories are displayed on your screen:
```

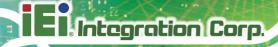

```
op 10 results:
Image C:\Intel\computer_vision_sdk_2018.3.343\deployment_tools\demo\\..\demo\car.png
817 0.8363345 label sports car, sport car
511 0.0946488 label convertible
479 0.0419131 label car wheel
751 0.0091071 label racer, race car, racing car
436 0.0068161 label beach wagon, station wagon, wagon, estate car, beach waggon, station waggon, waggon
556 0.0037564 label minivan
586 0.0025741 label half track
717 0.0016069 label pickup, pickup truck
364 0.0012027 label tow truck, tow car, wrecker
581 0.0005882 label grille, radiator grille
total inference time: 13.9224678
Average running time of one iteration: 13.9224678 ms
Throughput: 71.8263466 FPS
 INFO ] Execution successful
#############|| Classification demo completed successfully ||####################
Waiting for 0 seconds, press a key to continue ...
 :\Intel\computer vision sdk 2018.3.343\deployment tools\demo
```

Note: performance here is only for reference, it should base on the benchmark app result.

This demo is complete. Leave the console open and continue to the next section to run the Inference Pipeline demo.

### 5.8.2 Run the Inference Pipeline Demo

1. While still in the

```
demo_security_barrier_camera.bat
```

2. This demo uses the car.png image located in

```
C:\Intel\computer_vision_sdk_<version>\deployment_tools\demo\ to show an inference pipeline. This demo uses three pre-trained models. The demo uses vehicle recognition in which vehicle attributes build on each other to narrow in on a specific attribute. The demo works as follows:
```

- 1) An object is identified as a vehicle.
- 2) This identification is used as input to the next model, which identifies specific

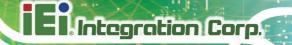

vehicle attributes, including the license plate.

3) The attributes identified as the license plate are used as input to the third model, which recognizes specific characters in the license plate.

For more information, see the Security Camera Sample.

- 3. When the demo completes, you have two windows open:
  - o A console window that displays information about the tasks performed by the demo.
  - o An image viewer window that displays a picture similar to the following:

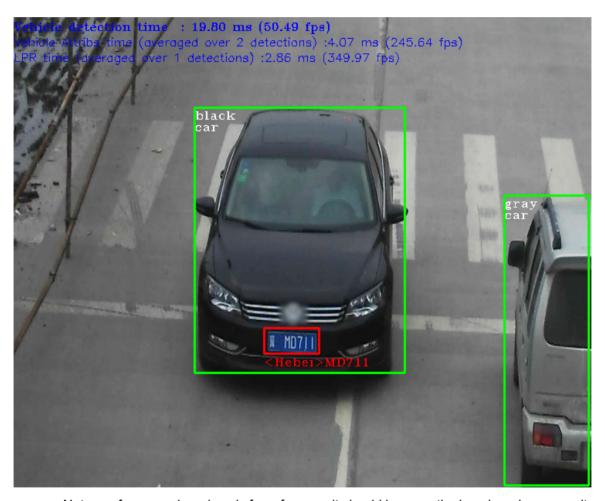

Note: performance here is only for reference, it should base on the benchmark app result.

4. Close the image viewer window to end the demo.

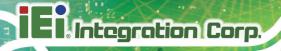

In this section, you saw a preview of the Intel® Distribution of OpenVINO™ toolkit capabilities.

You have completed all the required installation, configuration, and build steps to work with your trained models using the Mustang-V100-MX4.

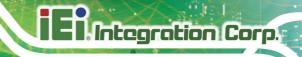

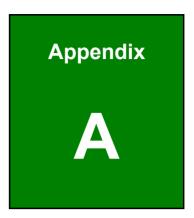

# **Performance Test**

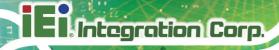

./perfcheck -m <model\_Dir> -inputs\_dir<image\_Dir> -num\_requests 8 -d HDDL Note: suggest -num requests # = 4xVPU qty. (Mustang-V100-MX4=> 8)

Ex. squeezenet1.1.xml

```
ine/external/hddl/config/hddl_api.config' has been loaded
Hddl api version:2.2
[HDDLPlugin] [60:24:18.0092][6137]I[HddlClient.cpp:259] Info: Create Dispatcher2.
[HDDLPlugin] [60:24:18.0098][6403]I[Dispatcher2.cpp:148] Info: SenderRoutine starts.
[HDDLPlugin] [60:24:18.0098][6403]I[Dispatcher2.cpp:170] Info: RegisterClient HDDLPlugin.
[60:24:18.0107][6388]I[ClientManager.cpp:159] client(id:1) registered: clientName=HDDLPlugin socket=2
Client Id:1
[60:24:18.4766][6389]I[GraphManager.cpp:486] Load graph success, graphId=1 graphName=squeezenet1.1
[ INFO ] All networks are loaded
[HDDLPlugin] [60:24:18.4773][6137]I[HddlBlob.cpp:165] Info: HddlBlob initialize ion ...
[HDDLPlugin] [60:24:18.4773][6137]I[HddlBlob.cpp:175] Info: HddlBlob initialize ion successfully.

Total time: 451.24 ms
Num iterations: 1000
83*t-b.
1
Nim FFS: 2149.63
Avg FFS: 2216.12
MAX FFS: 228.6
[60:24:19.1277][6388]I[ClientManager.cpp:189] client(id:1) unregistered: clientName=HDDLPlugin socket=2
[HDDLPlugin] [60:24:19.1282][6137][Igispatcher2.cpp:235] Info: Other side of pipe is closed, shut down socket.
[HDDLPlugin] [60:24:19.1282][6137][IddlClient.cpp:263] Info: Other side of pipe is closed, shut down socket.
[HDDLPlugin] [60:24:19.1282][6137][IddlClient.cpp:263] Info: Hddl client unregistered.
1ei@iei-5ERO:~/inference_engine_samples_build/intel64/Release$ [60:24:19.1366][6389]I[GraphManager.cpp:534] graph(1) destroyed
```

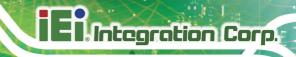

Appendix

B

# **Regulatory Compliance**

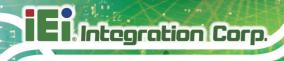

### **DECLARATION OF CONFORMITY**

( (

This equipment has been tested and found to comply with specifications for CE marking. If the user modifies and/or installs other devices in the equipment, the CE conformity declaration may no longer apply.

### **FCC WARNING**

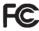

This equipment complies with Part 15 of the FCC Rules. Operation is subject to the following two conditions:

- This device may not cause harmful interference, and
- This device must accept any interference received, including interference that may cause undesired operation.

This equipment has been tested and found to comply with the limits for a Class A digital device, pursuant to part 15 of the FCC Rules. These limits are designed to provide reasonable protection against harmful interference when the equipment is operated in a commercial environment. This equipment generates, uses, and can radiate radio frequency energy and, if not installed and used in accordance with the instruction manual, may cause harmful interference to radio communications. Operation of this equipment in a residential area is likely to cause harmful interference in which case the user will be required to correct the interference at his own expense.

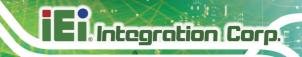

Appendix C

# **Product Disposal**

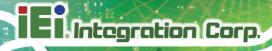

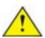

### CAUTION:

Risk of explosion if battery is replaced by an incorrect type. Only certified engineers should replace the on-board battery.

Dispose of used batteries according to instructions and local regulations.

- Outside the European Union If you wish to dispose of used electrical and electronic products outside the European Union, please contact your local authority so as to comply with the correct disposal method.
- Within the European Union The device that produces less waste and is
  easier to recycle is classified as electronic device in terms of the European
  Directive 2012/19/EU (WEEE), and must not be disposed of as domestic
  garbage.

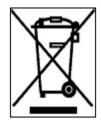

EU-wide legislation, as implemented in each Member State, requires that waste electrical and electronic products carrying the mark (left) must be disposed of separately from normal household waste. This includes monitors and electrical accessories, such as signal cables or power cords. When you need to dispose of your device, please follow the

guidance of your local authority, or ask the shop where you purchased the product. The mark on electrical and electronic products only applies to the current European Union Member States.

Please follow the national guidelines for electrical and electronic product disposal.

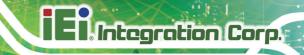

Appendix

# Hazardous Materials Disclosure

The details provided in this appendix are to ensure that the product is compliant with the Peoples Republic of China (China) RoHS standards. The table below acknowledges the presences of small quantities of certain materials in the product, and is applicable to China RoHS only.

A label will be placed on each product to indicate the estimated "Environmentally Friendly Use Period" (EFUP). This is an estimate of the number of years that these substances would "not leak out or undergo abrupt change." This product may contain replaceable sub-assemblies/components which have a shorter EFUP such as batteries and lamps. These components will be separately marked.

Please refer to the following table.

| Part Name       | Toxic or Hazardous Substances and Elements |         |         |            |                |                 |  |
|-----------------|--------------------------------------------|---------|---------|------------|----------------|-----------------|--|
|                 | Lead                                       | Mercury | Cadmium | Hexavalent | Polybrominated | Polybrominated  |  |
|                 | (Pb)                                       | (Hg)    | (Cd)    | Chromium   | Biphenyls      | Diphenyl Ethers |  |
|                 |                                            |         |         | (CR(VI))   | (PBB)          | (PBDE)          |  |
| Housing         | О                                          | О       | О       | 0          | О              | O               |  |
| Display         | О                                          | О       | О       | О          | О              | О               |  |
| Printed Circuit | 0                                          | О       | О       | О          | О              | O               |  |
| Board           |                                            |         |         |            |                |                 |  |
| Metal Fasteners | О                                          | О       | О       | О          | О              | О               |  |
| Cable Assembly  | О                                          | О       | О       | О          | О              | O               |  |
| Fan Assembly    | О                                          | О       | О       | О          | О              | O               |  |
| Power Supply    | О                                          | О       | О       | 0          | О              | O               |  |
| Assemblies      |                                            |         |         |            |                |                 |  |
| Battery         | О                                          | О       | О       | 0          | О              | O               |  |

O: This toxic or hazardous substance is contained in all of the homogeneous materials for the part is below the limit requirement in SJ/T11363-2006 (now replaced by GB/T 26572-2011).

X: This toxic or hazardous substance is contained in at least one of the homogeneous materials for this part is above the limit requirement in SJ/T11363-2006 (now replaced by GB/T 26572-2011).

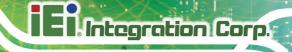

此附件旨在确保本产品符合中国 RoHS 标准。以下表格标示此产品中某有毒物质的含量符合中国 RoHS 标准规定的限量要求。

本产品上会附有"环境友好使用期限"的标签,此期限是估算这些物质"不会有泄漏或突变"的 年限。本产品可能包含有较短的环境友好使用期限的可替换元件,像是电池或灯管,这些元 件将会单独标示出来。

| 部件名称   | 有毒有害物质或元素 |      |      |          |       |        |  |
|--------|-----------|------|------|----------|-------|--------|--|
|        | 铅         | 汞    | 镉    | 六价铬      | 多溴联苯  | 多溴二苯   |  |
|        | (Pb)      | (Hg) | (Cd) | (CR(VI)) | (PBB) | 醚      |  |
|        |           |      |      |          |       | (PBDE) |  |
| 壳体     | 0         | 0    | 0    | 0        | 0     | 0      |  |
| 显示     | 0         | 0    | 0    | 0        | 0     | 0      |  |
| 印刷电路板  | 0         | 0    | 0    | 0        | 0     | 0      |  |
| 金属螺帽   | 0         | 0    | 0    | 0        | 0     | 0      |  |
| 电缆组装   | 0         | 0    | 0    | 0        | 0     | 0      |  |
| 风扇组装   | 0         | 0    | 0    | 0        | 0     | 0      |  |
| 电力供应组装 | 0         | 0    | 0    | 0        | 0     | 0      |  |
| 电池     | 0         | 0    | 0    | 0        | 0     | 0      |  |

O: 表示该有毒有害物质在该部件所有物质材料中的含量均在 SJ/T 11363-2006 (现由 GB/T 26572-2011 取代) 标准规定的限量要求以下。

X: 表示该有毒有害物质至少在该部件的某一均质材料中的含量超出 SJ/T 11363-2006 (现由 GB/T 26572-2011 取代)标准规定的限量要求。